## **UNIVERSIDADE FEDERAL DA FRONTEIRA SUL CAMPUS CHAPECÓ-SC CURSO DE MATEMÁTICA**

## **BRUNO LEOPOLDO LOTHAMMER**

## **APP INVENTOR NA MATEMÁTICA:**

UMA PROPOSTA PARA O ENSINO DE EQUAÇÕES ALGÉBRICAS

**CHAPECÓ 2021**

### **BRUNO LEOPOLDO LOTHAMMER**

## **APP INVENTOR NA MATEMÁTICA:** UMA PROPOSTA PARA O ENSINO DE EQUAÇÕES ALGÉBRICAS

Trabalho de Conclusão de Curso apresentado ao Curso de Matemática da Universidade Federal da Fronteira Sul (UFFS), como requisito para obtenção do título de Licenciando em Matemática.

Orientadora: Prof. Drª. Janice Teresinha Reichert

**CHAPECÓ 2021**

**Bibliotecas da Universidade Federal da Fronteira Sul - UFFS**

Lothammer, Bruno Leopoldo APP INVENTOR NA MATEMÁTICA: UMA PROPOSTA PARA O ENSINO DE EQUAÇÕES ALGÉBRICAS / Bruno Leopoldo Lothammer.  $-2021$ . 83 f. Orientadora: Prof. Drª. Janice Teresinha Reichert Trabalho de Conclusão de Curso (Graduação) - Universidade Federal da Fronteira Sul, Curso de Licenciatura em Matemática, Chapecó, SC, 2021. 1. App Inventor. 2. Equações Algébricas. 3. Pensamento Computacional.. I. Reichert, Janice Teresinha, orient. II. Universidade Federal da Fronteira Sul. III. Título.

Elaborada pelo sistema de Geração Automática de Ficha de Identificação da Obra pela UFFScom os dados fornecidos pelo(a) autor(a).

### **BRUNO LEOPOLDO LOTHAMMER**

# **APP INVENTOR NA MATEMÁTICA:**

## UMA PROPOSTA PARA O ENSINO DE EQUAÇÕES ALGÉBRICAS

Trabalho de Conclusão de Curso apresentado ao Curso de Matemática da Universidade Federal da Fronteira Sul (UFFS), como requisito para obtenção do título de Licenciando em Matemática.

Este trabalho foi defendido e aprovado pela banca em 15/10/2021.

BANCA EXAMINADORA

Jonice T. Reichert

Prof.  $Dr^{a}$ . Janice Teresinha Reichert – UFFS Orientadora

> Prof. Drª Lucia Menoncini – UFFS Avaliador

\_\_\_\_\_\_\_\_\_\_\_\_\_\_\_\_\_\_\_\_\_\_\_\_\_\_\_\_\_\_\_\_\_\_\_\_\_\_\_\_\_\_\_

Prof. Dr. Milton Kist – UFFS Avaliador

\_\_\_\_\_\_\_\_\_\_\_\_\_\_\_\_\_\_\_\_\_\_\_\_\_\_\_\_\_\_\_\_\_\_\_\_\_\_\_\_\_\_\_

Dedico este trabalho aos meus pais, pelos seus conselhos sábios, por sempre me incentivarem a acreditar em coisas boas.

#### **AGRADECIMENTOS**

Agradeço aos meus pais, pelo amor, carinho e compreensão que sempre tiveram comigo. Por me ajudarem tanto e me darem sempre o melhor. Vocês são a minha base, o meu porto seguro, o motivo de sempre buscar por fazer e me tornar alguém melhor.

A minha família e amigos, por me apoiar, incentivar e torcer por mim em todos os momentos, nunca me deixar desistir, estando ao meu lado em todos os momentos dessa caminhada.

A minha madrinha Iris, por todas orações, palavras e apoio durante toda minha vida.

A minha orientadora, professora Janice, por todo seu empenho no processo de construção desta pesquisa, fazendo sugestões pertinentes e correções assertivas, cuidando cada detalhe para que eu pudesse apresentar um bom resultado.

Aos meus colegas Danuza, Gustavo e Keila que sempre estiverem comigo na resolução de listas, desenvolvimento de trabalhos e se tornaram amigos de vida.

Aos membros da banca, Prof. Milton e Profª Lucia, que além de trazer contribuições no processo de formação, fizeram apontamentos importantes para a melhoria deste trabalho.

Aos meus professores e colegas do curso, por todo o conhecimento que juntos construímos no processo de formação.

"O conhecimento torna a alma jovem e diminui a amargura da velhice. Colhe, pois, a sabedoria. Armazena suavidade para o amanhã." (Leonardo da Vinci)

#### **RESUMO**

A presente pesquisa apresenta uma proposta para o ensino de equações algébricas com o uso do *App Inventor*, desenvolvendo o raciocínio lógico através de algoritmos e proporcionado a assimilação do conteúdo relacionando teoria e prática. A construção de uma sequência didática, com duas atividades, fundamentou-se nos pilares do Pensamento Computacional, buscando compreender, analisar, modelar e resolver problemas. A primeira atividade consiste num aplicativo que efetua o cálculo da raiz de uma equação de primeiro grau, apresentando a plataforma ao aluno e criando as noções preliminares sobre algoritmos. A segunda, apresenta o desenvolvimento de um aplicativo que disponibiliza a teoria, cálculo de raízes, vídeo aulas e construção de gráficos de equações de segundo grau. Durante o desenvolvimento das atividades busca-se evidenciar quais pilares do Pensamento Computacional são explorados com maior frequência. Ademais, a proposta volta-se para o aluno como protagonista no desenvolvimento das atividades, tendo o professor o papel de mediador na construção do conhecimento, tornando-se uma ferramenta de apoio no processo de ensino-aprendizagem. Estas atividades poderão auxiliar os professores na inserção do Pensamento Computacional, no componente curricular de Matemática da Educação Básica, concomitantemente a objetos do conhecimento específico, conforme preconizado pela Base Nacional Comum Curricular.

Palavras-chave: *App Inventor*. Equações Algébricas. Pensamento Computacional.

### **ABSTRACT**

This research presents a proposal for teaching algebraic equations using the App Inventor, developing logical reasoning through algorithms and providing the assimilation of content relating theory and practice. The construction of a didactic sequence, with two activities, was based on the pillars of Computational Thinking, seeking to understand, analyze, model and solve problems. The first activity consists of an application that performs the calculation of the root of a first degree equation, presenting the platform to the student and creating preliminary notions about algorithms. The second presents the development of an application that provides theory, root calculus, video lessons and construction of graphs of equations in the second degree. During the development of activities, it is sought to highlight which pillars of Computational Thinking are most frequently explored. Furthermore, the proposal turns to the student as the protagonist in the development of activities, with the teacher having the role of mediator in the construction of knowledge, becoming a support tool in the teaching-learning process. These activities will be able to help teachers in the insertion of Computational Thinking, in the curricular component of Mathematics of Basic Education, concomitantly with objects of specific knowledge, as recommended by the Common National Curriculum Base.

Keywords: App Inventor. Algebraic Equations. Computational Thinking.

## LISTA DE ILUSTRAÇÕES

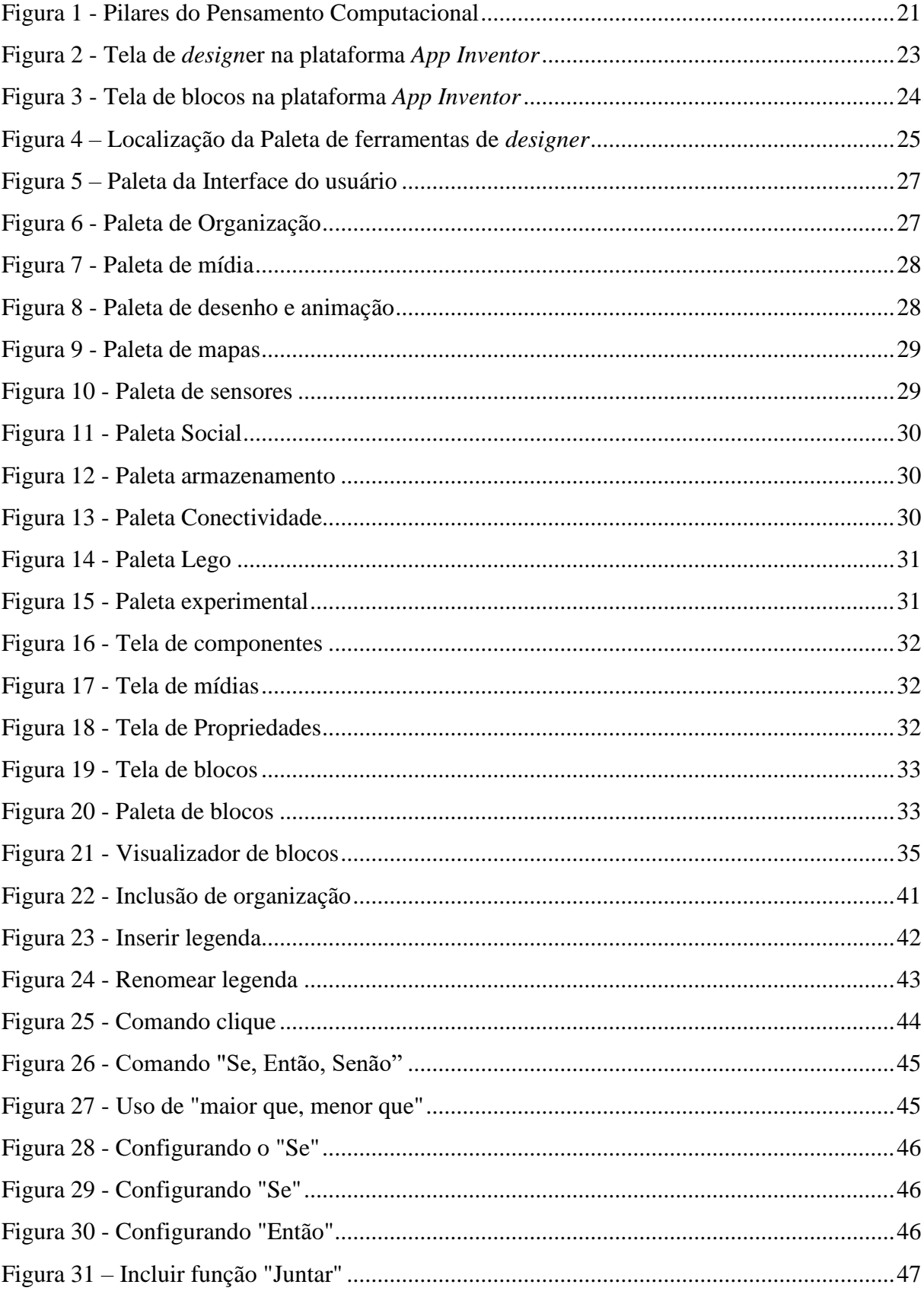

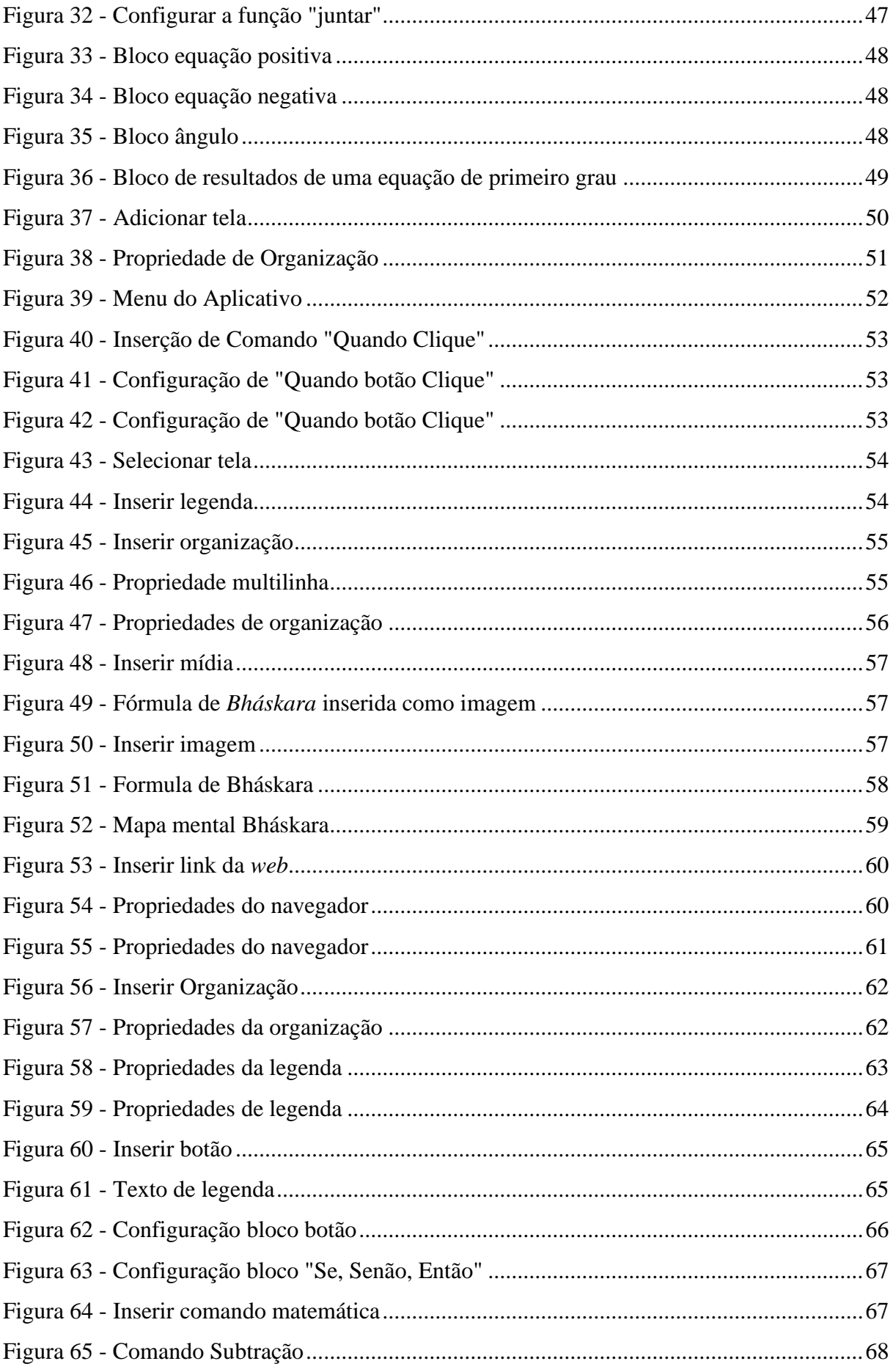

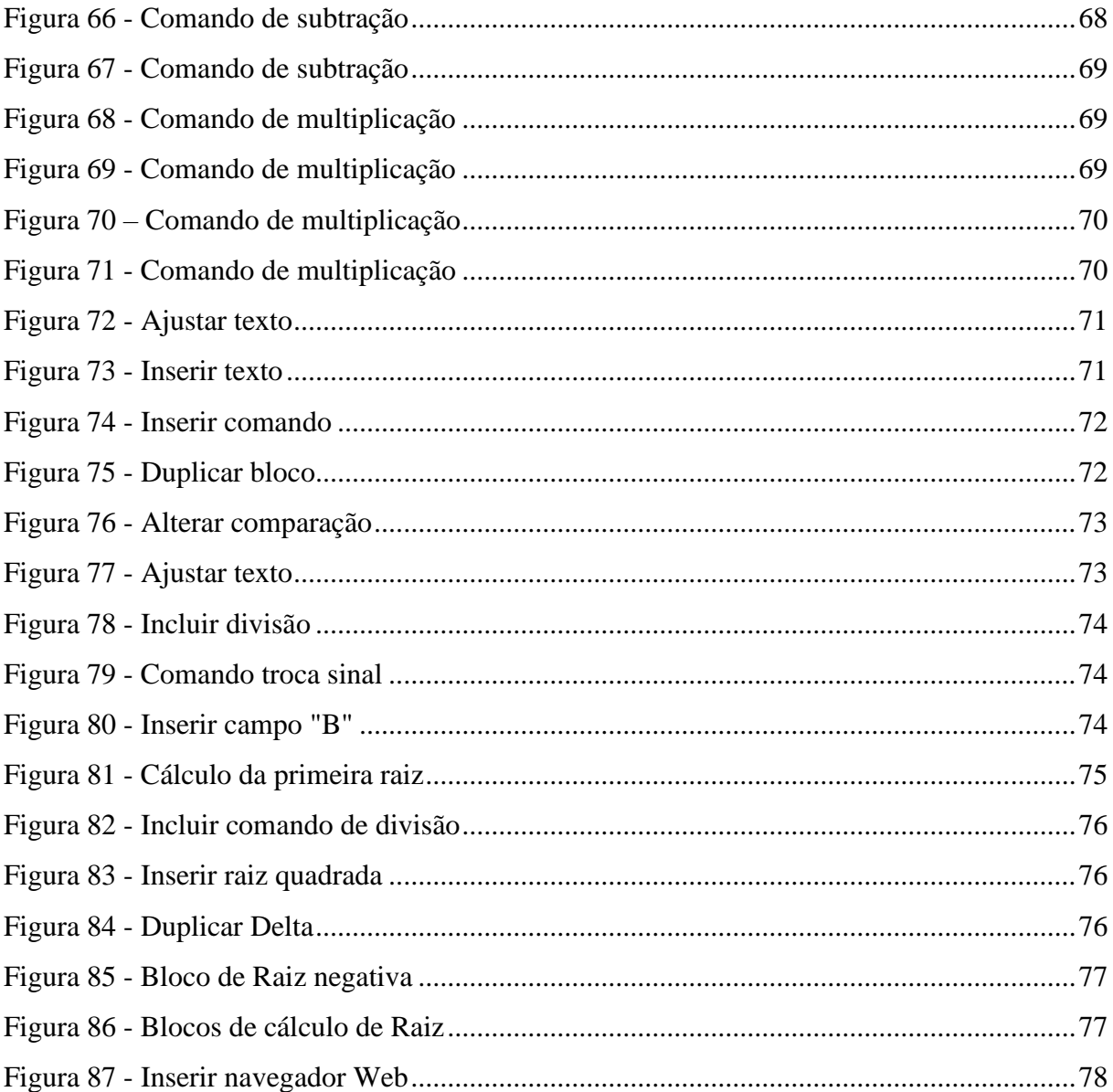

## **LISTA DE ABREVIATURAS E SIGLAS**

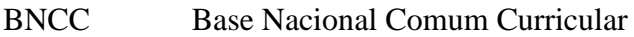

- PC Pensamento Computacional
- UFFS Universidade Federal da Fronteira Sul

## **SUMÁRIO**

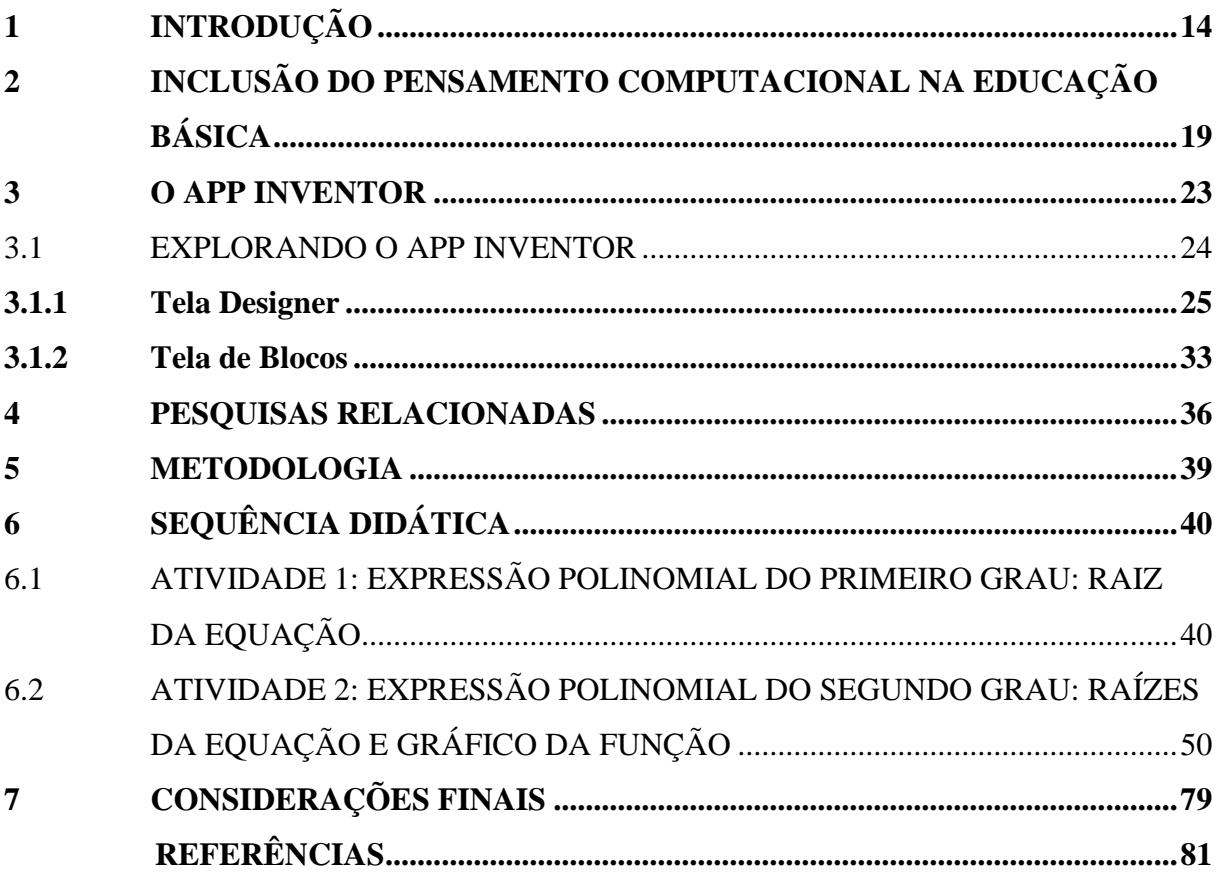

### **1 INTRODUÇÃO**

O professor é diariamente desafiado a trabalhar com seus alunos favorecendo o interesse no conteúdo apresentado. Em um tempo em que a tecnologia se encontra mais presente no dia a dia isso se torna um desafio, buscar algo que realmente chame a atenção dos alunos.

A Matemática desde a antiguidade teve a prática como embasamento no desenvolvimento e evolução da sociedade, assim utiliza-se a ideia do conhecimento prático em conjunto ao conhecimento teórico. O uso de uma ferramenta tecnológica nas aulas de Matemática proporciona ao aluno um conhecimento na prática, se tornando um facilitador do processo de ensino e aprendizagem.

A tecnologia móvel pode ser umas das ferramentas encontradas para criar um diferencial nas aulas, possibilitando um trabalho, em conjunto, entre aluno e professor, permitindo a construção do conhecimento de ambas as partes, conforme já relata Romanello (2016, p.34) "[...] ao se apropriar da prática de utilizar tecnologia digitais nas aulas, em particular os celulares inteligentes, professor e aluno tornam-se atores colaborativos nos processos de ensino e de aprendizagem".

Os Parâmetros Curriculares Nacionais (PCNs) de Matemática (1998) citam que a utilização de recursos computacionais em sala de aula pode:

> Contribuir para que o processo de ensino-aprendizagem e a Matemática se torne uma atividade experimental mais rica. Os alunos sejam encorajados a desenvolver seus processos metacognitivos e sua capacidade crítica. O professor veja reconhecido e valorizado o papel fundamental da condução e aperfeiçoamento das situações de aprendizagem (BRASIL, 1998, p. 45)

Assim pode-se pensar na tecnologia como aliada no processo de ensino e aprendizagem, sendo que o surgimento da internet veio a acelerar esse processo, gerando um ambiente propício para a aulas diferenciadas:

> [...] uma nova fase surge quando inovações tecnológicas possibilitam a constituição de cenários qualitativamente diferenciados de investigação Matemática; quando o uso pedagógico de um novo recurso tecnológico traz originalidade ao pensar-comtecnologias (BORBA *et al*., 2015, p.37).

O uso de inovações tecnologias em sala de aula propiciam ao aluno o desenvolvimento de seus processos metacognitivos, o professor é mediador nesse processo, buscando inovação em seu trabalho, fazendo o uso da tecnologia no ambiente escolar.

Além disso, o professor deve estar preparado para as novas práticas pedagógicas possíveis com o uso da tecnologia em sala de aula:

> [...] o professor é um profissional que, para desenvolver a atividade caracterizada como docência, precisa estar sempre em busca de inovações para ampliar as possibilidades de intervenção no processo de ensino-aprendizagem. (MACHADO *et al.,* 2011, p.12627).

O uso de *smartphones* é uma das alternativas para a inserção de tecnologia em sala de aula, visto que este aparelho é usual no cotidiano dos estudantes, sendo uma possibilidade dentro e fora do espaço escolar.

Hoje, há plataformas que vêm contribuir nessa tarefa de inovação e integração com os *smartphones* possibilitando a aproximação da tecnologia da sala de aula, permitindo o aprendizado através de linguagens de programação em conjunto ao desenvolvimento de um objeto do conhecimento.

Em relação a objeto de conhecimento, a BNCC traz que:

Para garantir o desenvolvimento das competências específicas, cada componente curricular apresenta um conjunto de habilidades. Essas habilidades estão relacionadas a diferentes objetos de conhecimento – aqui entendidos como conteúdos, conceitos e processos –, que, por sua vez, são organizados em unidades temáticas. (BNCC, 2018, p. 28)

Assim, tem-se por objeto de conhecimento o conjunto de conteúdo, conceitos e processos de cada um dos componentes curriculares, aplicados com o desenvolvimento das habilidades.

Um estudo realizado por estudantes de graduação em Ciências Exatas, com habilitação integrada em Química, Física e Matemática, realizando em 2016 com alunos do 8º ano do Ensino Fundamental, aponta:

> Uma falta de compreensão dos conceitos e o mau uso dos dados descritos nos problemas, o que permite evidenciar que os discentes sentem dificuldades em dominar técnicas algébricas elementares. Ainda houve discentes que apresentaram dificuldades para retirar dados do enunciado e estruturá-los algebricamente de forma correta. (COSTA, 2016, p. 175)

Tal estudo aponta uma dificuldade na compreensão da álgebra, muitas vezes agravada pela falta de material apropriado para o ensino da mesma.

Essa dificuldade se potencializa com a introdução de incógnitas aos cálculos relacionados às equações, que se dá no 8<sup>°</sup> ano do Ensino Fundamental no conteúdo de Álgebra.

Este conteúdo ainda é ensinado, muitas vezes, pela repetição e quando se direciona para a interpretação de problemas, que depende mais diretamente das habilidades do educando, pode vir a não resultar em uma aprendizagem significativa para o estudante, que ocorre apenas quando o aprendiz é capaz de receber novas informações e racionalizar, de forma a construir uma interação com o que já sabe previamente e o que acabou de conhecer.

A falta de compreensão dos conceitos matemáticos ainda pode levar ao desinteresse pela Matemática. Barcelos e Silveira (2012, p.2) destacam que tal fato, interfere inclusive na evasão em cursos superiores da área de exatas apontando que "a falta do domínio adequado de conhecimentos matemáticos pelos alunos é um possível fator explicativo para a falta de interesse e evasão em cursos da área".

No Brasil a educação do Ensino Fundamental e Médio, para a rede pública e privada, deve ter suas propostas de currículo elaboradas obrigatoriamente seguindo a Base Nacional Comum Curricular (BNCC), que dá a referência para tal por ser um documento normativo.

Os estudos sobre equações algébricas de segundo grau são apresentados ao aluno a partir do 9° ano do Ensino Fundamental, segundo a BNCC, inicialmente por meio da com a Fórmula de *Bhaskara*.

Desta forma, faz-se necessário potencializar o processo de aprendizagem da Matemática em especial, da álgebra. Para tanto, pode-se contar com o auxílio das tecnologias educacionais. A tecnologia está cada vez mais presente na vida dos estudantes, permitindo maior acesso a informação, métodos e interesse pelo mundo tecnológico. O pensamento computacional (PC), que não é uma ideia nova na educação, sendo utilizada desde o surgimento do linguagem *LOGO* em 1960, vem ao encontro de aproximar meios tecnológicos dos estudantes e ser um ponto de apoio em processos metodológicos, não só na Matemática como em outras áreas da educação.

Estudos relacionados ao desenvolvimento de conceitos da Computação na Educação Básica vêm sendo amplamente discutidos no meio escolar. Neste sentido, Barcelos e Silveira (2012, p. 2) apontam que: "o aumento da abrangência do ensino de Computação, passando-se a considerá-la como uma Ciência básica. Dessa forma, um subconjunto de competências e habilidades básicas relacionadas à área deveria ser desenvolvido pelos estudantes desde o ensino básico", referindo-se as competências de abstração e decomposições de problemas, que são dois pilares do PC.

O PC se faz presente entre as competências a serem desenvolvidas pelo aluno no processo de aprendizagem, que segundo a BNCC (2018, p. 474) "envolve as capacidades de compreender, analisar, definir, modelar, resolver, comparar e automatizar problemas e suas soluções, de forma metódica e sistemática, por meio do desenvolvimento de algoritmos".

A BNCC (2018) propõe que a Matemática estudada no Ensino Fundamental seja estimulada pela tecnologia através de interpretações e elaborações de algoritmos, e dando seguimento no Ensino Médio com a Matemática voltada à realidade, ressaltando o uso de aplicativos e recursos tecnológicos.

A álgebra tem por finalidade levar o aluno ao uso de modelos matemáticos para compreender, representar grandezas através de estruturas Matemáticas com o uso de letras e símbolos. O uso do PC nesta área é destacado pela BNCC quando enfatiza que a álgebra deva utilizar de conceitos algorítmicos, pois:

> A linguagem algorítmica tem pontos em comum com a linguagem algébrica, sobretudo em relação ao conceito de variável. Outra habilidade relativa à álgebra que mantém estreita relação com o pensamento computacional é a identificação de padrões para se estabelecer generalizações, propriedades e algoritmos. (BRASIL, 2018, p.271)

A plataforma *App Inventor* pode ser uma alternativa para utilizar tecnologias em sala de aula, pois permite que o usuário elabore aplicativos livres que podem auxiliar no processo de aprendizagem, tornando-se uma opção aos profissionais que buscam uma ferramenta de fácil manuseio e com uma lógica de programação simples.

Com o *App Inventor* o aluno pode efetuar a montagem de algoritmos através de blocos de encaixe, utilizando estruturas de programação. Quando se pensa na utilização de uma ferramenta em sala de aula deve-se primeiro avaliar a real condição do professor de acompanhar os alunos no seu desenvolvimento, bem como, quais serão os métodos de avaliação a serem utilizados para detectar o nível de aprendizagem do aluno com o uso desta ferramenta.

O trabalho possui por objetivo geral analisar as possíveis contribuições da plataforma *App Inventor* no processo de ensino de equações algébricas. Para que este seja alcançado, os objetivos específicos propõem o uso da plataforma para o desenvolvimento do raciocínio lógico nos alunos a partir de algoritmos, buscando proporcionar a eles a assimilação do conteúdo de equações algébricas através da teoria e prática, fazendo com que os mesmos compreendam como a ferramenta pode ser utilizada para construção de aplicativos na Matemática da Educação Básica.

Como objetivo especifico ainda busca-se desenvolver uma sequência didática que ofereça uma estratégia para melhorar a aprendizagem, com o uso do *App Inventor* em sala de aula, oferecendo ao professor uma alternativa para a inserção de soluções tecnológicas nas aulas. Desta forma, o professor pode trabalhar multidisciplinarmente a ideia de lógica e programação junto com o objeto de conhecimento específico.

Para alcançar estes objetivos o trabalho foi organizado em seis capítulos. O primeiro constitui-se nesta introdução. O segundo capítulo é relativo a aspectos teóricos, direcionados à inclusão do Pensamento Computacional na Educação Básica e o terceiro capítulo é relativo ao *App Inventor*. O quarto capítulo traz pesquisas relacionadas ao assunto. O quinto apresenta a metodologia da pesquisa realizada. No sexto capítulo apresentam-se duas sequências didáticas, a primeira com a construção de um aplicativo que explora equações algébricas de primeiro grau e a segunda relacionada a equações algébricas de segundo grau. E por fim, as considerações finais e as referências.

### **2 INCLUSÃO DO PENSAMENTO COMPUTACIONAL NA EDUCAÇÃO BÁSICA**

As ideias sobre PC aparecem inicialmente por volta de 1960 com a criação da linguagem de programação *LOGO*, sendo citado por Papert, que fora um teórico pioneiro da inteligência artificial. Papert considerava a resolução de problemas com o auxílio do computador uma forma alternativa de pensar. Valente (2017, p 868) afirma que Papert com a criação do *LOGO* "já mencionava a importância dessa atividade para o processo de construção do conhecimento e para o desenvolvimento do pensamento".

Dentre várias teorias de aprendizagens existentes, Seymour Papert, defende o que é conhecido por Construcionismo. Segundo ele, é preciso olhar o indivíduo como um ser que não apenas se desenvolve por estímulos externos, mas que possui capacidade de observar e interpretar o meio para criar seu conhecimento. Essa ideia sugere em uma interação do aluno com o objeto de aprendizagem, como por exemplo na utilização do *LOGO*.

O termo "pensamento computacional" ou *computational thinking* veio à tona com o artigo de Jeannette M. Wing, em 2006, no qual ela afirma que o "pensamento computacional se baseia no poder e nos limites de processos de Computação, quer eles sejam executados por um ser humano ou por uma máquina" (WING, 2006, p. 33, tradução do autor).

Com o surgimento do termo PC, designando-o não somente como os comandos executados com uma máquina, mas também com os processos que são executados por humanos percebe-se a importância do PC na construção do conhecimento.

O PC parte do pressuposto da utilização dos conceitos e fundamentos da Computação na resolução de problemas. Assim surge a ideia de pensar computacionalmente que Queiroz *et al*. (2017) caracterizam como reformular um problema aparentemente difícil de maneira a "transformá-lo" em um que se saiba resolver, é prevenir erros e estar pronto para corrigi-los, revisando cada etapa realizada na busca pela solução de um problema.

A ideia de se pensar computacionalmente vem sendo aceita por grande parte de pesquisadores, professores e profissionais da área da Computação. Queiroz *et al.* (2017) destacam os seguintes elementos a serem trabalhados pelo PC:

> Abstração e generalização de padrões (incluindo modelagem e simulações); Processamento sistemático de informações; Sistemas simbólicos e representações; Noções algorítmicas de fluxo de controle; Decomposição estruturada de problemas; Pensamento paralelo, recursivo e interativo; Lógica condicional; Condicionantes de eficiência e performance; Depuração e detecção sistemática de erros. (QUEIROZ *et al.* 2017, p. 3).

Assim o PC pode desenvolver muitas habilidades que vão além do conhecimento em computação.

O desenvolvimento dos processos matemáticos, como a resolução de problemas, segundo a BNCC (2018), são potencialidades para o desenvolvimento das competências relacionadas à inclusão do PC no componente curricular de Matemática. A identificação de padrões, dentro do objeto de conhecimento da álgebra, vem contribuir com a ideia, associando o PC e destacando a importância dos algoritmos e fluxogramas, quando ressalta que:

> Outro aspecto a ser considerado é que a aprendizagem de Álgebra, como também aquelas relacionadas a Números, Geometria e Probabilidade e estatística, podem contribuir para o desenvolvimento do pensamento computacional dos alunos, tendo em vista que eles precisam ser capazes de traduzir uma situação dada em outras linguagens, como transformar situações-problema, apresentadas em língua materna, em fórmulas, tabelas e gráficos e vice-versa. (BRASIL, 2018, p. 271)

Destaca-se que as características do PC se distinguem do mundo digital e da cultura digital e a BNCC busca deixar clara as definições para cada um destes conceitos:

> **Pensamento computacional:** envolve as capacidades de compreender, analisar, definir, modelar, resolver, comparar e automatizar problemas e suas soluções, de forma metódica e sistemática, por meio do desenvolvimento de algoritmos;

> **Mundo digital**: envolve as aprendizagens relativas às formas de processar, transmitir e distribuir a informação de maneira segura e confiável em diferentes artefatos digitais – tanto físicos (computadores, celulares, tablets etc.) como virtuais (internet, redes sociais e nuvens de dados, entre outros) –, compreendendo a importância contemporânea de codificar, armazenar e proteger a informação;

> **Cultura digital:** envolve aprendizagens voltadas a uma participação mais consciente e democrática por meio das tecnologias digitais, o que supõe a compreensão dos impactos da revolução digital e dos avanços do mundo digital na sociedade contemporânea, a construção de uma atitude crítica, ética e responsável em relação à multiplicidade de ofertas midiáticas e digitais, aos usos possíveis das diferentes tecnologias e aos conteúdos por elas veiculados, e, também, à fluência no uso da tecnologia digital para expressão de soluções e manifestações culturais de forma contextualizada e crítica. (BNCC, 2018, p. 474, grifo do autor)

Isso dá um norte aos profissionais de ensino ao tratar a ideia de PC, levando a formulação ou resolução de um problema por meio de conceitos e fundamentos da Computação.

Segundo a BNCC (2018, p. 266) a utilização do PC na Educação Básica pode ser caracterizada por "processos matemáticos de resolução de problemas, investigação e modelagem, que são potenciais para o desenvolvimento de competências fundamentais do aluno, bem como para o PC". A BNCC (2018) ainda defende a utilização de conceitos iniciais básicos de programação na implementação de algoritmos, escritos em linguagem coerente ou linguagem matemática.

Grover e Pea (2013) fazem uma extensa revisão bibliográfica sobre o PC, e o resumem em nove elementos:

- Abstração e reconhecimento de padrões (incluindo modelos e simulações);
- Processamento sistemático da informação;
- Sistema de símbolos e representações;
- Noções de controle de fluxo em algoritmos;
- Decomposição de problemas estruturados (modularização);
- Pensamento iterativo, recursivo e paralelo;
- Lógica condicional;
- Eficiência e restrições de desempenho;
- Depuração e detecção de erro sistemático. (GROVEA; PEA; 2013, p. 2.)

Brackmann (2017) caracteriza o PC através de quatro pilares, sendo eles: Decomposição, Reconhecimento de Padrões, Abstração e Algoritmos, detalhando-os:

> Pensamento Computacional envolve identificar um problema complexo e quebrá-lo em pedaços menores e mais fáceis de gerenciar (DECOMPOSIÇÃO). Cada um desses problemas menores pode ser analisado individualmente com maior profundidade, identificando problemas parecidos que já foram solucionados anteriormente (RECONHECIMENTO DE PADRÕES), focando apenas nos detalhes que são importantes, enquanto informações irrelevantes são ignoradas (ABSTRAÇÃO). Por último, passos ou regras simples podem ser criados para resolver cada um dos subproblemas encontrados (ALGORITMOS). (BRACKMANN, 2017, p. 33)

Os Pilares do PC possuem por objetivo a resolução de problemas, todos tem sua importância, sendo independentes no processo de desenvolvimento de soluções. Sendo explanados na imagem abaixo.

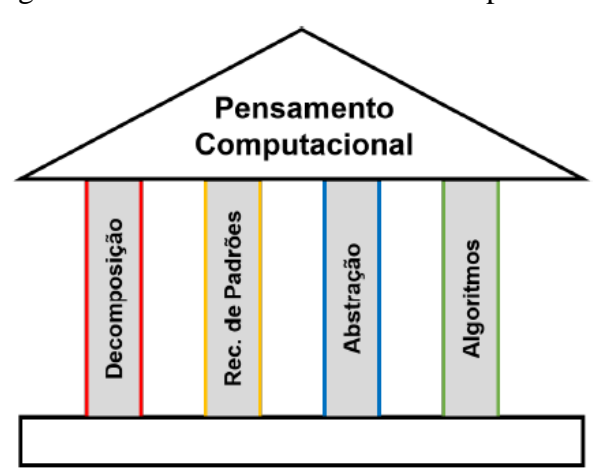

Figura 1 - Pilares do Pensamento Computacional

Fonte: BRACKMANN (2017, p. 33)

De acordo com Brackmann (2017) a decomposição pode ser utilizada para facilitar a resolução de um problema, dividindo-o em parte menores, porém é importante salientar que a atenção para a resolução neste caso deve ser redobrada. Ao decompor um problema é possível identificar de forma mais fácil cada umas das partes e suas funcionalidades. Brackmann faz a comparação ao reparo de uma bicicleta, quando a dividimos em partes menores, mais fácil é de identificar onde está o problema.

O reconhecimento de padrões consiste em, através de padrões, encontrar problemas similares, se tornando uma das formas mais fáceis de resolução de um determinado objeto de aprendizagem. Para sua resolução Brackmann (2017, p 36) define os dois questionamentos "esse problema é similar a um outro problema que já tenha resolvido? ou Como ele é diferente?"

O pilar de abstração consiste em filtrar e classificar os dados ignorando os que não são necessários para a resolução, concentrando-se nos que são relevantes para a resolução. Wing (2006) cita que este pilar é um dos mais importantes do PC, sendo utilizado em diversos momentos:

- a) Na escrita do algoritmo e suas iterações;
- b) Na seleção dos dados importantes;
- c) Na escrita de uma pergunta;
- d) Na alteridade de um indivíduo em relação a um robô;

e) Na compreensão e organização de módulos em um sistema. (WING, 2006, p. 34, tradução do autor)

O pilar algoritmos é definido por uma sequência de instruções que é entendida pela linguagem de um computador.

> É um conjunto de regras para a resolução de um problema, como a receita de um bolo; porém, diferentemente de uma simples receita de bolo, pode-se utilizar diversos fatores mais complexos. Existem algoritmos muito pequenos, que podem ser comparados a pequenos poemas. (BRACKMANN, 2017, p. 40)

O desenvolvimento de algoritmos através da linguagem de programação em blocos permite a execução de projetos de programação computacional de fácil manipulação. Assim neste trabalho optou-se pela utilização desta linguagem para associar os conceitos de PC ao objeto de conhecimento de equações algébricas.

### **3 O APP INVENTOR**

A plataforma *App Inventor* foi construída, por um grupo de pesquisadores do MIT (*Massachusetts Institute of Technology*) para favorecer a sua integração na educação. Com uma interface visual gráfica de fácil utilização faz com que usuários que não possuam conhecimento em lógica de programação consigam utilizá-lo.

A interface gráfica utilizada para a criação da lógica de programação é similar a montar um quebra-cabeças, em que se utiliza a lógica de blocos, permitindo com que o usuário reescreva o tradicional código de programação de forma simples, mudando a maneira como o mundo cria aplicativos e inspirando jovens e crianças a aprenderem sobre a Computação.

Atualmente, de acordo com as informações do site da plataforma<sup>1</sup>, a mesma possui em torno de 400.000 usuários ativos mensais, criando ao todo, cerca de 22 milhões de aplicativos em 195 países.

A tela de *designer* permite com que o usuário crie a forma visual de seu aplicativo com a inserção de botões, caixas de texto, imagens entre outros recursos visuais disponíveis na plataforma. Para o desenvolvimento basta o usuário selecionar a interface desejada.

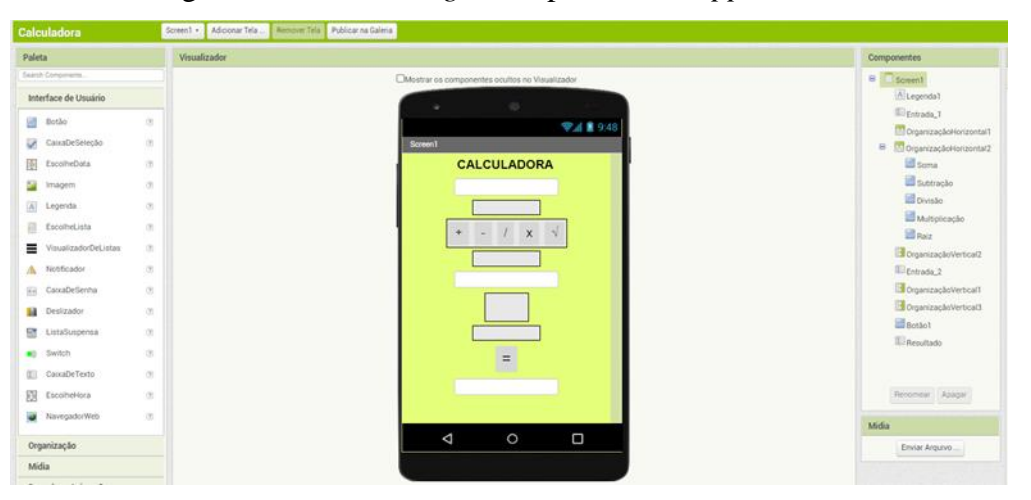

Figura 2 - Tela de *design*er na plataforma *App Inventor*

Fonte: Página do *App Inventor* (https://appinventor.mit.edu/)

A tela de *designer* permite com que o usuário, após a criação da tela de seu aplicativo, elabore os comandos a serem executados através de blocos.

<sup>1</sup> https://appinventor.mit.edu/

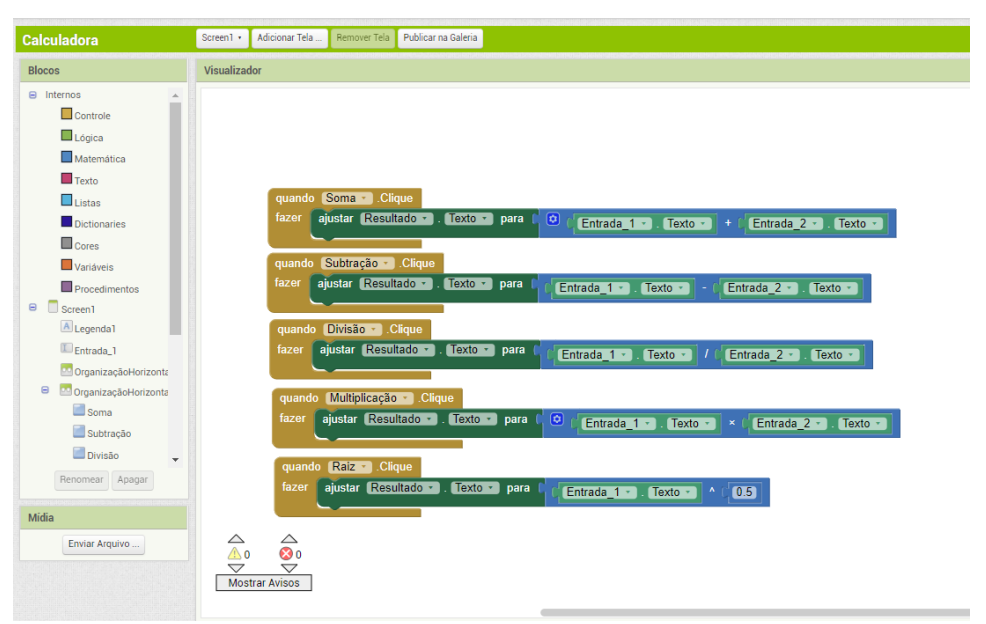

Figura 3 - Tela de blocos na plataforma *App Inventor*

Fonte: Página do *App Inventor* (https://appinventor.mit.edu/)

Os aplicativos são desenvolvidos diretamente no site da plataforma, através da tela de *designer* e da utilização dos blocos de comandos. Com a biblioteca do próprio *App Inventor* o usuário consegue compartilhar seus aplicativos com os demais usuários. Além disso, é possível gerar um *QRcode*, que permite o acesso de *smathphones* ao aplicativo construído.

#### 3.1 EXPLORANDO O APP INVENTOR

O acesso é feito pelo *link https://appinventor.mit.edu*/, para criar novos aplicativos o usuário deve clicar no canto superior direito em "*Create Apps!*", será abera uma tela de *login* no site, onde o usuário caso não tenha pode criar sua conta gratuitamente, após o *login* o usuário é direcionado para a tela inicial de criação, onde estão disponíveis os projetos de aplicativos já desenvolvidos. Para criar um novo projeto basta clicar em "Iniciar Novo Projeto".

Para essa criação o usuário pode criar o número de tela que desejar. Para adicionar novas telas basta clicar no botão nova tela, a navegação entre elas no *App* a ser criado deve ser configurado na tela de blocos, incluído comandos na mesma.

Ao iniciar um novo projeto, é disponibilizado ao usuário da plataforma duas telas de interface, sendo tela de *designer* onde é possível efetuar de programação da interface visual do aplicativo e a tela de Blocos, que consiste na programação, que é realizada por blocos que imitam a montagem de um quebra cabeças.

### **3.1.1 Tela Designer**

Consiste em uma tela de *designer* em branco onde será possível criar a interface do aplicativo, visualizando e posicionando cada uma das ferramentas na tela. A criação e visualização do aplicativo pode ser efetuado em três tamanhos, para celular (505x200), tablete (675 x 480) ou monitor (1024x768), para alterar basta escolher o tamanho desejado na tela do visualizador.

A tela de *designer* permite ao usuário efetuar a criação visual do aplicativo a ser desenvolvido, com o uso de diversas opções de ferramentas. A tela é dividida em áreas, que permitem uma criação mais intuitiva por parte do usuário, sendo elas:

**Paleta** - São disponibilizadas as ferramentas para a criação do *designer* visual do aplicativo.

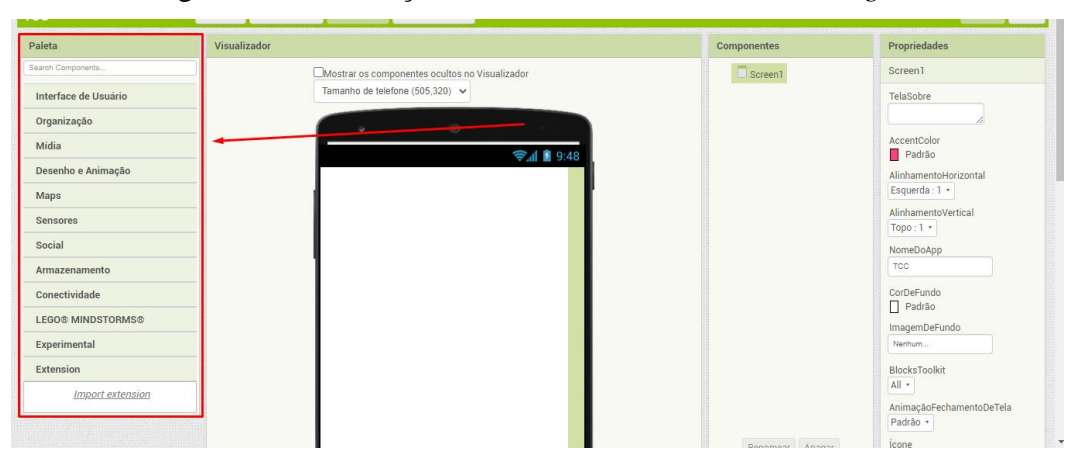

Figura 4 – Localização da Paleta de ferramentas de *designer*

Fonte: Página do *App Inventor* (https://appinventor.mit.edu/)

A Paleta de ferramentas é composta por:

➢ Interface do usuário – Apresenta as ferramentas que podem ser usadas na tela para a interação do usuário com o aplicativo.

Na Paleta da Interface do usuário, tem-se:

- Botão Quando utilizado, ao ser clicado permite ao usuário executar comandos.
- Caixa de seleção Utilizado como uma caixa de opções, podendo der utilizado em atividades de múltipla escolha.
- Escolher data Quando clicado disponibiliza um calendário onde pode-se escolher uma data para ser utilizada como referência para algum comando.
- Imagem Utilizado para anexar imagens no aplicativo que esta sendo desenvolvido.
- Legenda Permite a inserção de um texto fixo, que não pode ser editado pelo usuário do aplicativo.
- Escolhe Lista Cria-se uma lista de opções, que permite ao usuário efetuar a escolha de um dos itens para a execução de algum comando. A lista fica oculta no aplicativo
- Visualizador de Lista Possui as mesmas funcionalidades da opção escolhe lista, porém a lista fica visível na interface do aplicativo.
- Notificador Permite a criação de notificação que aparecerão na tela ao se executar algum comando, Pode-se criar notificações de erro, atenção ou aviso.
- Caixa de Senha Disponibiliza ao usuário um campo onde se cria uma senha que fica oculta ao ser digitada, pode ser utilizada na entrada do aplicativo ou para confirmação de algum comando.
- Deslizador É uma barra de progresso que adiciona um "polegar arrastável", que pode ser arrastado para a esquerda ou para a direita, utilizado dinamicamente para outro atributo como escolher a fonte, cor, tamanho.
- Lista suspensa Exibe um pop-up com uma lista de elementos, permitindo a escolha de um dos itens da lista.
- Switch Funciona como uma espécie de interruptor também em programação, movendo para um lado passa para o estado *on* e retornando volta ao estado *off.*
- Caixa de Texto Disponibiliza uma caixa de texto editável, onde o usuário do aplicativo pode inserir dados.
- Escolhe hora Quando clicado disponibiliza um *pop-up* onde pode-se escolher uma horário, no formato 24 horas, para ser utilizada como referência para algum comando.
- Navegador Web Disponibiliza a uma página da Web, que é especificada nas propriedades do elemento.

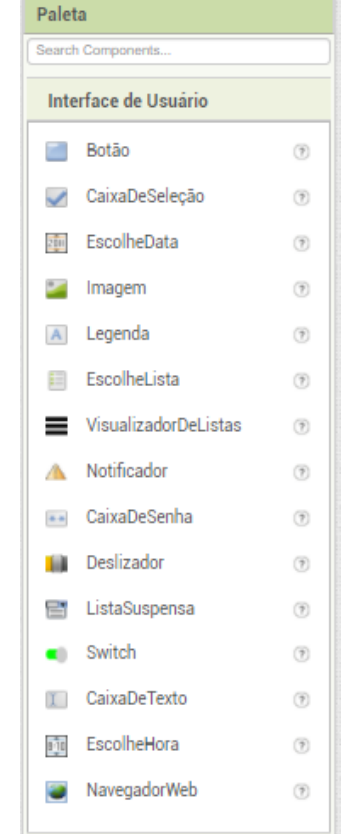

### Figura 5 – Paleta da Interface do usuário

Fonte: Página do App Inventor [\(https://appinventor.mit.edu/\)](https://appinventor.mit.edu/)

➢ Organização – Disponibiliza de ferramentas para a organização de espações na interface do aplicativo, como espaços laterais, espaços verticais e organização de tela. Com o uso destas ferramentas pode se definir o tamanho de cada item na tela do aplicativo.

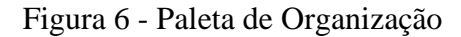

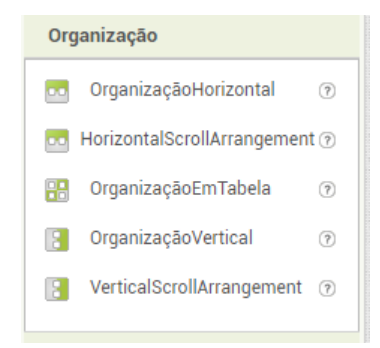

Fonte: Página do *App Inventor* [\(https://appinventor.mit.edu/\)](https://appinventor.mit.edu/)

➢ Mídia – São disponibilizadas ferramentas de mídia como, câmera de vídeo, câmera, escolhe imagem, tocador de som, som, gravador, reconhecimento de voz, texto para falar, reprodutor de vídeo e tradutor, assim o usuário pode inserir ou gravar áudios, fotos e vídeos sem a utilização de um segundo aplicativo.

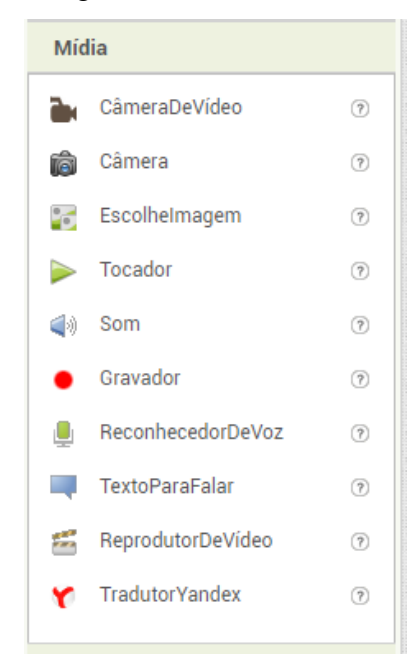

Figura 7 - Paleta de mídia

Fonte: Página do *App Inventor* [\(https://appinventor.mit.edu/\)](https://appinventor.mit.edu/)

➢ Desenho e Animação – Apresenta ferramentas sensíveis ao toque, que permitem ao usuário a criação de uma animação no aplicativo, com o uso de movimentos, pinturas e Sprite imagem.

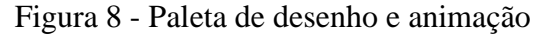

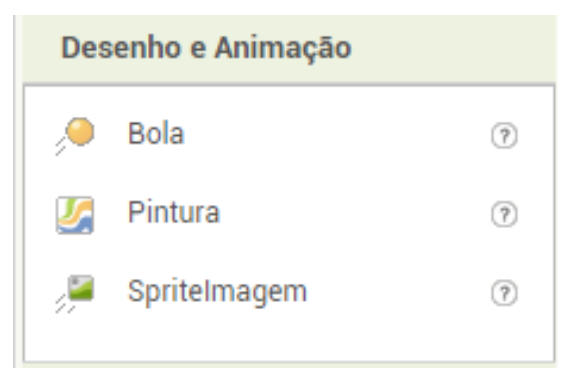

Fonte: Página do *App Inventor* [\(https://appinventor.mit.edu/\)](https://appinventor.mit.edu/)

➢ Mapas – Permite ao usuário a utilização de mapas no aplicativo, inclusive com a marcação de localização. Para isso disponibiliza das ferramentas de círculo, mapa, *marker, navegation, polygon e rectangle*.

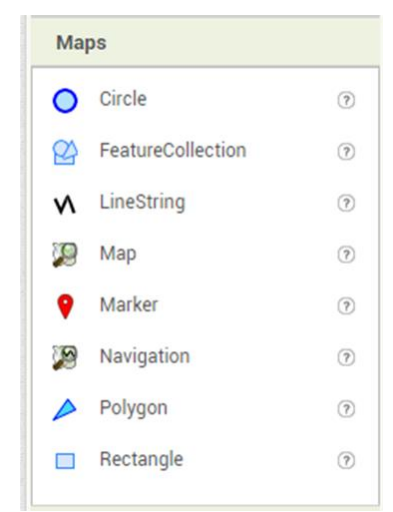

Figura 9 - Paleta de mapas

Fonte: Página do *App Inventor* [\(https://appinventor.mit.edu/\)](https://appinventor.mit.edu/)

➢ Sensores – São ferramentas que ativam os sensores do celular, como sensor de acelerômetro, leitor de código de barras, temporizador, sensor de localização, sensor de orientação, termômetro e lanterna.

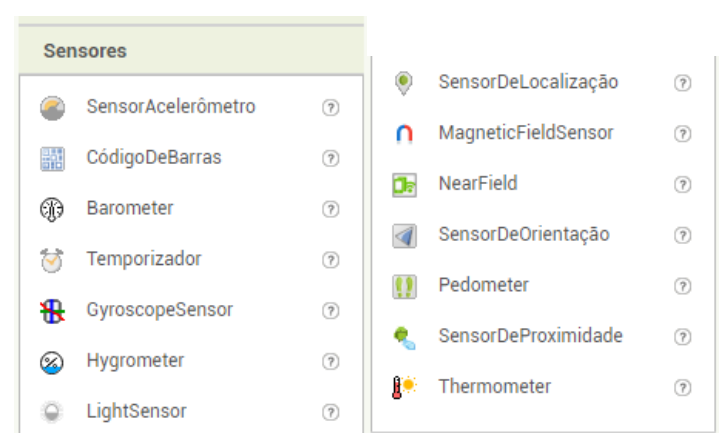

Figura 10 - Paleta de sensores

Fonte: Página do *App Inventor* [\(https://appinventor.mit.edu/\)](https://appinventor.mit.edu/)

➢ Social – Permite ao usuário a utilização de ferramentas padrões do celular relacionados a interação com outros usuários, como contatos, ligação, e-mail e ferramentas de compartilhamento de mídias.

Figura 11 - Paleta Social

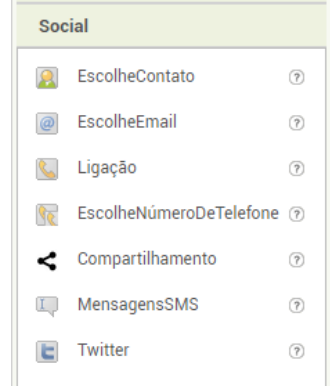

Fonte: Página do *App Inventor* [\(https://appinventor.mit.edu/\)](https://appinventor.mit.edu/)

➢ Armazenamento – Apresenta ferramentas que permitem salvar e recuperar arquivos no celular ou em nuvem, permitindo lê-los no aplicativo.

Figura 12 - Paleta armazenamento

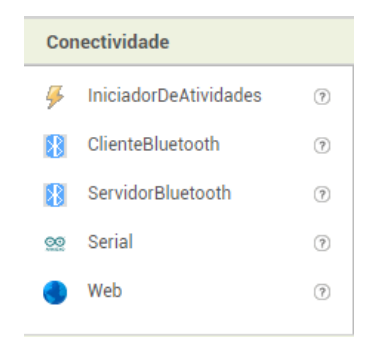

Fonte: Página do *App Inventor* [\(https://appinventor.mit.edu/\)](https://appinventor.mit.edu/)

➢ Conectividade – Disponibiliza de ferramentas de conexão como bluetooh e páginas de web.

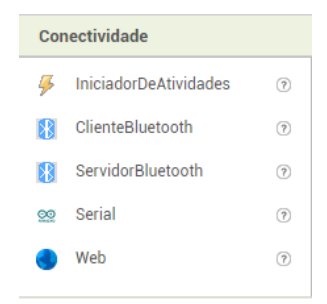

Figura 13 - Paleta Conectividade

Fonte: Página do *App Inventor* [\(https://appinventor.mit.edu/\)](https://appinventor.mit.edu/)

➢ *LEGO MINDSTORMS* – São disponibilizadas ferramentas para trabalhar com o Kit de ferramentas da *Lego*.

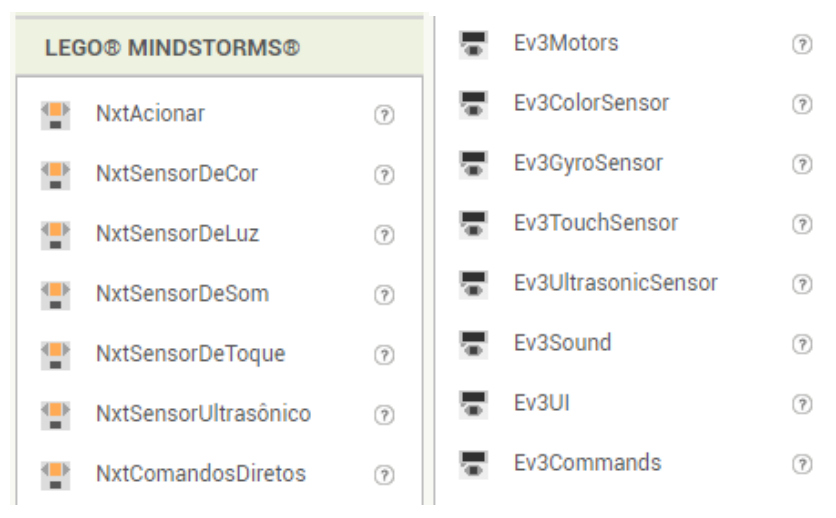

Figura 14 - Paleta Lego

Fonte: Página do *App Inventor* [\(https://appinventor.mit.edu/\)](https://appinventor.mit.edu/)

 $\triangleright$  Experimental – Disponibiliza o uso de banco de dados.

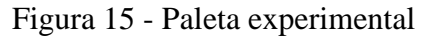

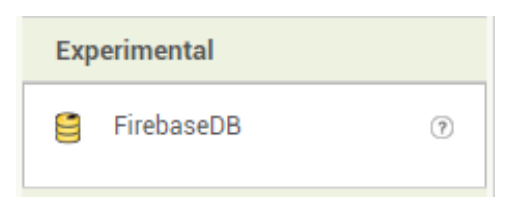

Fonte: Página do *App Inventor* [\(https://appinventor.mit.edu/\)](https://appinventor.mit.edu/)

**Componentes** – Apresenta todos os componentes (Ferramentas, imagens, botões) utilizados na tela disposta no visualizador e que irão compor o aplicativo em desenvolvimento. Os componentes são apresentados na ordem que aparecem no visualizador, facilitando a visualização. Neste campo ainda é possível renomear ou apagar o elemento selecionado.

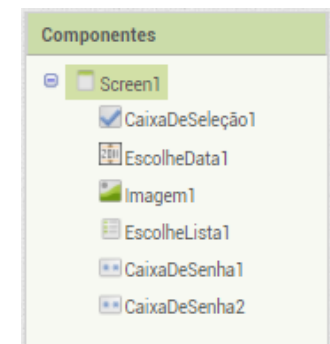

Figura 16 - Tela de componentes

Fonte: Página do *App Inventor* [\(https://appinventor.mit.edu/\)](https://appinventor.mit.edu/)

**Mídia** – Permite ao usuário carregar arquivos e imagens salvas no computador para dentro do aplicativo. Apresenta ainda todos os carregamentos efetuados, permitindo baixar ou apagar os mesmos da ferramenta.

Figura 17 - Tela de mídias

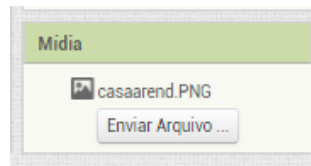

Fonte: Página do *App Inventor* [\(https://appinventor.mit.edu/\)](https://appinventor.mit.edu/)

**Propriedades** – Apresenta as configurações de tela ou da ferramenta selecionada no campos componentes. Podendo o usuário definir o tamanho, nome, cor e demais configurações dos elementos ou tela.

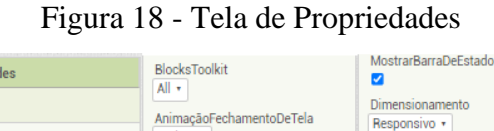

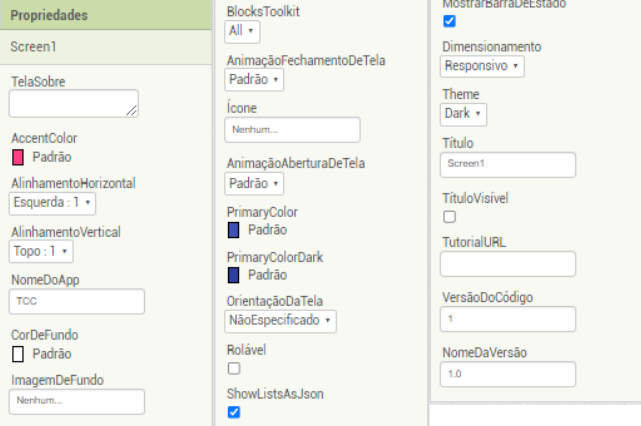

Fonte: Página do *App Inventor* [\(https://appinventor.mit.edu/\)](https://appinventor.mit.edu/)

#### **3.1.2 Tela de Blocos**

Consiste em uma tela em branco onde será criada toda a programação do aplicativo, sendo esta realizada de forma intuitiva, com a utilização de blocos que imitam a montagem de um quebra cabeças. Para acessa-la o usuário deve no canto superior direito da tela clicar em blocos, neste local estão disponibilizados os botões *designer* e Bloco, que permitem ao usuário migrar da tela de criação de *designer* e tela de blocos, onde é feita toda a programação.

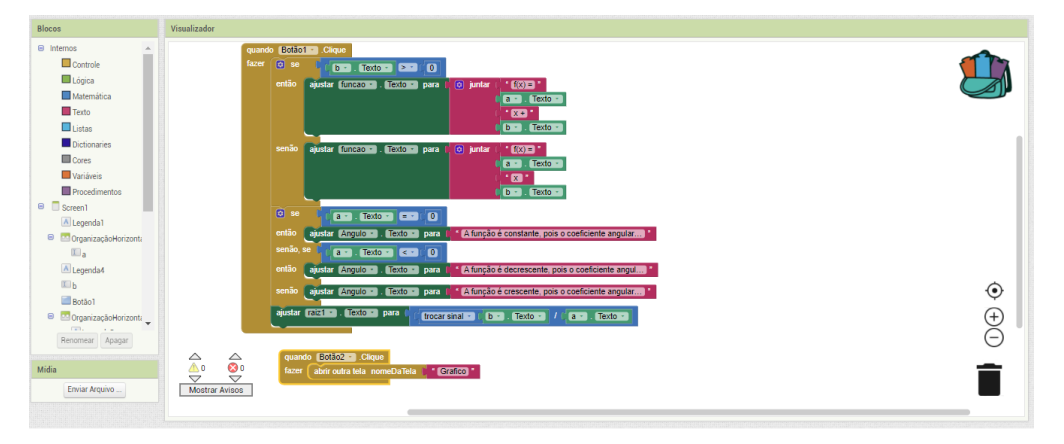

Figura 19 - Tela de blocos

Fonte: Página do *App Inventor* [\(https://appinventor.mit.edu/\)](https://appinventor.mit.edu/)

**Blocos** – Traz um conjunto de funções que executam as funcionalidades do aplicativo, como se no campo "A" estiver a letra "B" faça isso. Os blocos são divididos em comandos de acordo com as categorias:

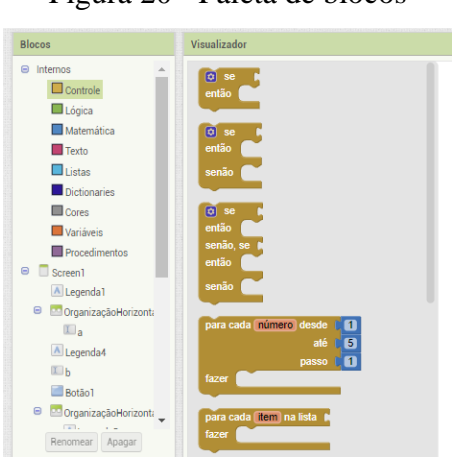

Figura 20 - Paleta de blocos

Fonte: Página do *App Inventor* [\(https://appinventor.mit.edu/\)](https://appinventor.mit.edu/)

- ➢ Controle Comandos de controle, como Se, Então, Senão, Abrir Tela, Fechar Tela, etc...
- $\triangleright$  Logica Comandos de lógica de comparação de campos, como verdadeiro e Falso, Igualdade, Maior que, Menor que, etc
- ➢ Matemática Comandos que executam operações matemáticas, como as quatro operações básicas, obtêm seno, cosseno, tangente, inverte sinal, conversões, etc.4
- ➢ Texto Executa comandos baseados em campos de texto, como junção de textos, comparação de textos, procurar caracteres, etc.
- ➢ Listas Comandos de criação e edição de listas, também procura itens nas listas criadas.
- ➢ *Dictionaries* Em conjunto com o comando de listas, organiza dados, em uma espécie de banco de dados.
- ➢ Cores Executa comando de edição de cores no aplicativo.
- ➢ Variáveis Executa comandos de variáveis como inicialização, ajustes e iniciar outros comandos.
- $\triangleright$  Procedimentos Executa rotinas de funções e procedimentos dentro do aplicativo, permitindo ao usuário criar procedimentos padrões.
- ➢ **Mídias**  Idêntico a função encontrada na página *designer*, permite ao usuário carregar arquivos e imagens salvas no computador para dentro do aplicativo. Apresenta ainda todos os carregamentos efetuados, permitindo baixar ou apagar os mesmos da ferramenta.
- ➢ **Visualizador** Área onde o criador monta a sua programação, arrastando os comandos de blocos. A programação é realizada em uma espécie de montagem de quebra cabeças, de forma intuitiva, com comandos simples e de fácil entendimento. No canto inferior esquerdo do visualizador o usuário pode visualizar se a programação possui algum erro ou avisos. Caso o usuário criar algum comando que não será usado no momento pode optar em não exclui-lo, guardando em uma espécie de mochila para utiliza-lo em outro momento caso ache necessário, essa opção ainda pode ser utilizada como *bauckup* de algum comando já criado ou em processo de criação cujo o usuário possui interesse em alterar.

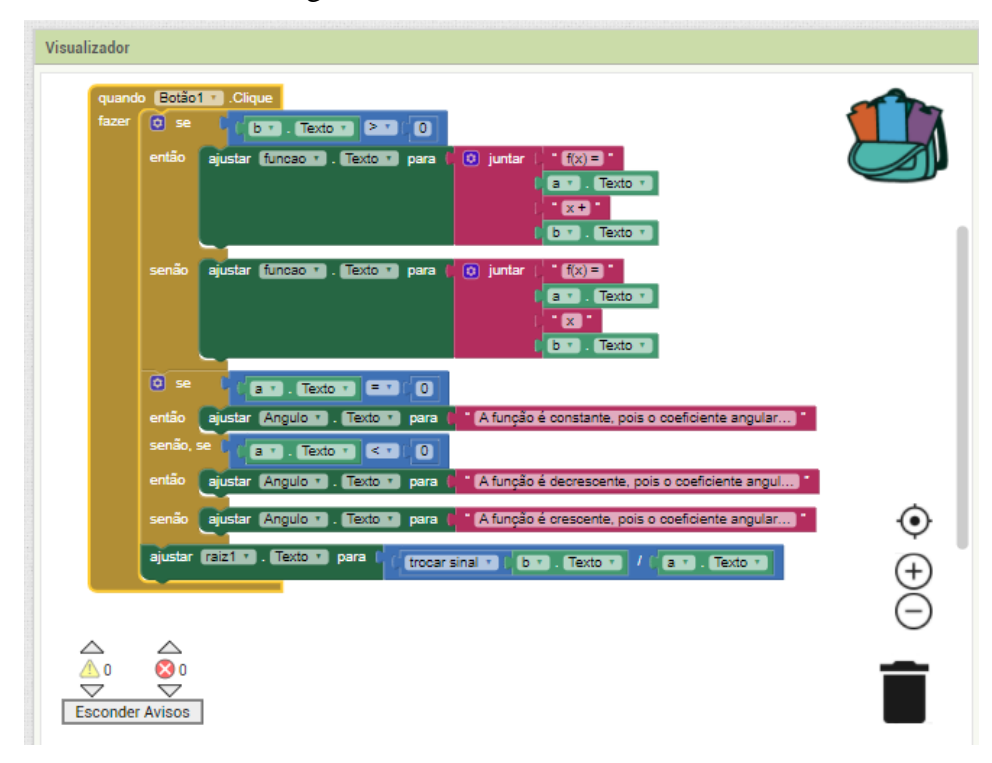

Figura 21 - Visualizador de blocos

Fonte: Página do *App Inventor* [\(https://appinventor.mit.edu/\)](https://appinventor.mit.edu/)
#### **4 PESQUISAS RELACIONADAS**

A partir de uma revisão bibliográfica com base em artigos, trabalhos de conclusão de cursos e teses, buscou-se trabalhos com foco no uso do *App Inventor* na Educação Básica. Esta pesquisa foi realizada, observando-se os últimos 5 anos, com buscas no *Google* Acadêmico e portal de periódicos da *CAPES* tendo como objeto de busca as palavras "*App Inventor*", "Matemática" e "Educação Básica".

Uma das publicações encontrada possui autoria de Barbosa (2016) que efetuou um estudo sobre o uso do software *App Inventor* em aulas de matemática, utilizando-se dos objetos de aprendizagem de equações de segundo grau e sistemas lineares para aplicar suas teorias, elaborando uma sequência didática para cada um dos temas. No que tange as equações de segundo grau, Barbosa primeiramente define o tema abordado, posteriormente exemplifica os conceitos e parte para uma elaboração de aplicativos por parte dos discentes. Concluindo o desenvolvimento de seu projeto, pontua algumas alterações, para que o aplicativo desenvolvido se torne mais atrativo para os alunos. O autor conclui seus estudos afirmando que:

> Ao usar a plataforma do MAI (MIT *App Inventor*) como estratégia para aprimoramento da prática docente nas aulas de Matemática, revelou-se um novo mundo com inúmeras opções para trabalhar os conteúdos matemáticos, superando as expectativas planejadas inicialmente. Isso se deve ao fato do MAI oferecer um ambiente fértil para sustentar a criatividade dos alunos, tão quão as dos professores, através de uma ferramenta compatível com as mudanças tecnológicas e sociais ocorridas nos últimos anos, que é o acesso à rede de informações e de aparelhos eletrônicos de alta performance. (BARBOSA, 2016, p. 113).

Egidio *et al*. (2018) também efetuaram estudos direcionados ao uso de ferramentas tecnológicas em sala de aula, os pesquisadores acompanharam uma atividade aplicada por uma professora de Matemática que usou o *App Inventor* para trabalhar os conceitos da regra de três. As atividades foram desenvolvidas com a finalidade de que além do objeto de aprendizagem os alunos pudessem compreender os conceitos de Algoritmos. Os autores após a análise dos resultados de sua pesquisa reconhecem:

> Como professores, precisamos prestar a atenção em outras ferramentas tecnológicas, além do quadro e do giz, que podem ajudar na realização de nossas atividades de ensino. Smartphones e tablets são dispositivos que podem ser utilizados como auxiliares nesses processos, sendo, portanto, necessária uma discussão a respeito dos seus usos em sala de aula. (EGIDIO, 2018, p. 299)

Os autores apontam ainda que, embora no estudo em questão não tenham feito uma apologia ao PC, pretendem dissertar sobre o mesmo, pois consideram que o mesmo possa:

> Ajudar tanto em tarefas diretamente ligadas à área de computação como em outras áreas e disciplinas escolares, uma vez que contribui para o desenvolvimento do raciocínio lógico, do trabalho em grupo e da resolução de problemas das mais diversas áreas. O ambiente de programação do software *App Inventor* é uma alternativa que mostrou-se, ao longo da pesquisa, por ser de fácil utilização para os professores que desejam desenvolver seus aplicativos e também pelos alunos que se envolverem diretamente nas atividades de programação. (EGIDIO, 2018, p. 299)

Estes autores levam ao entendimento que o desenvolvimento de aplicativos com a introdução a ideia de programação torna-se uma alternativa em sala de aula.

O estudo realizado por Souza (2018) aponta para uma análise da ferramenta como apoio no ensino de programação. A avaliação dos resultados de seu estudo pelos usuários apontam a ferramenta como eficiente e de boa usabilidade, porém, o autor destaca que, a ferramenta necessita de internet de qualidade o que pode afetar a qualidade dos resultados esperados e a sua usabilidade em escolas com recursos de internet limitados.

Mendonça (2020) efetuou um estudo sobre o uso da ferramenta *App Inventor* com o foco no objeto de conhecimento de Funções Afim. Tal trabalho iniciou-se em 2019 e finalizou durante a pandemia do Coronavírus (COVID 19). O autor elaborou uma sequência didática, onde primeiramente os estudantes efetuaram seus estudos somente com livro e caderno, em uma segunda etapa se fez o uso da ferramenta. Na análise de resultados o autor concluiu que os alunos tiveram uma média de 42,18% a mais de acertos na resolução de exercícios após a utilização do *App Inventor*. Embora a aplicação da pesquisa já tenha sido finalizada no início da pandemia, o autor destaca sobre o uso de ferramentas tecnológica:

> Contribuem de forma muito significativa para a educação. Ao longo do trabalho é mostrado que esta tecnologia, ao contrário de atrapalhar o andamento das aulas, pode ser utilizada para a melhoria do ensino, ao contribuir para a comunicação entre os indivíduos deste processo. Principalmente, na excepcional necessidade de ensino remoto imposta, a quase todo o mundo, durante a pandemia causada pelo coronavírus COVID-19. Isso fez que com que esta tecnologia deixasse de ser apenas um auxílio, para se tornar uma peça central e essencial para a manutenção do processo educacional. Isto porque oferece ainda uma infinidade de possibilidades de trabalho, que facilitam o ensino e melhoram a qualidade de aprendizagem. (MENDONCA, 2020, p. 64)

De acordo com as pesquisas apresentadas percebe-se que uso do *App Inventor* em sala de aula pode auxiliar no ensino e aprendizagem de objetos do conhecimento específico. Para o presente estudo pretendemos elaborar uma sequência didática, que utilizará o *App Inventor*

como ferramenta para criação de aplicativos envolvendo o objeto de conhecimento de equações algébricas.

### **5 METODOLOGIA**

A pesquisa caracterizou-se como pesquisa teórica com posterior elaboração da sequência didática. Para isso, inicialmente, realizou-se uma pesquisa bibliográfica para a construção do referencial teórico do trabalho. Após, passou-se à construção da sequência didática utilizando a ferramenta *App Inventor* e abordando o objeto de conhecimento de equações algébricas.

Para que o aluno efetue a construção do conhecimento do objeto de aprendizagem de equações algébricas apresentou-se inicialmente os conceitos do conteúdo com o uso de quadro, livro e caderno, para na segunda etapa utilizar da plataforma *App Inventor* para elaborar um aplicativo que auxilie no aprendizado.

Para iniciar a construção do aplicativo primeiramente apresenta-se a plataforma com um esboço das telas e construção do algoritmo de programação através de blocos, dando assim possibilidades de explorar melhor a ferramenta. O professor irá mediar a construção dos aplicativos partindo-se de um esboço de tela e seguindo para um planejamento do algoritmo, permitindo a participação do aluno em todos os processos, utilizando de sua criatividade e aprendendo com base no construcionismo.

A sequência didática irá dar apoio ao professor na explanação dos objetos de aprendizagem de equações algébricas, contendo informações de base para a construção de um aplicativo que execute os cálculos, com o desenvolvimento sendo realizado pelos alunos.

## **6 SEQUÊNCIA DIDÁTICA**

A sequência didática apresentada possui por objetivo o apoio no ensino de equações algébricas de primeiro e segundo grau, com o desenvolvimento de dois aplicativos na plataforma *App Inventor*.

A primeira atividade busca o desenvolvimento de um aplicativo que efetue o cálculo do valor da raiz de um equação algébrica de primeiro grau. Neste ponto de aprendizagem o aluno está tendo o primeiro contato com a plataforma, assim os comandos a serem programados serão mais simples.

A segunda atividade foca na construção de um aplicativo que gere as raízes reais de uma equação de segundo grau e retornando uma mensagem indicativa caso a equação não possua raízes reais.

A sequência didática apresentada tem por base os pilares do PC, onde o aluno irá desenvolver seu próprio aplicativo, dando ao professor a liberdade de alterar algum passo caso considere necessário.

## 6.1 ATIVIDADE 1: EXPRESSÃO POLINOMIAL DO PRIMEIRO GRAU: RAIZ DA EQUAÇÃO

A sequência tem por objetivo criar um aplicativo que efetue o cálculo da raiz de uma equação de primeiro grau. Para isso, são utilizados comando criados no *App Inventor*, na tela inicial deve constar as entradas dos coeficientes da equação, bem como um campo para o resultado. O professor pode organizar a turma conforme melhor lhe convir.

- 1. Os alunos na tela inicial da plataforma *App Inventor* (>https://appinventor.mit.edu/<), devem clicar em Criar Aplicativos e criar uma conta.
- 2. O professor apresenta aos estudantes a plataforma e todas suas funcionalidades, incentivando aos alunos a efetuarem testes com os comandos. O aluno deve ter um tempo para explorar o programa, para que consiga sanar suas curiosidades.
- 3. O professor pode introduzir ao aluno a ideia de algoritmo, de maneira simples, recriando o modelo do dia a dia, onde ele deve anotar sua rotina até chegar na

sala de aula, como levantar, escovar os dentes, tomar café, tomar banho, se vestir, pegar a lotação, entrar na sala de aula. Assim o aluno compreende que a ideia de algoritmo consiste em criar uma ordem lógica.

- 4. Posterior a isso deve introduzir a ideia da criação do aplicativo que efetue o cálculo da raiz de uma equação de primeiro grau, com a ideia de algoritmo levar ao aluno a descobrir quais os elementos necessários para o cálculo, bem como quais campos devem ser criados no aplicativo, bem como quais os procedimentos necessários para o cálculo. (Pilar do PC trabalhado com maior ênfase: abstração)
- 5. A equação de primeiro grau é escrita da forma *ax + b = 0*, então a tela inicial deve conter um campo para a entrada do coeficiente a, outro para o coeficiente b, um para igualdade e também para o resultado. Pode-se também acrescentar um campo que demonstre ao aluno a equação fornecida com os dados informados. (Pilar do PC trabalhado com maior ênfase: reconhecimento de padrões)
- 6. Para inserir os campos de entrada deve-se ir na tela de *designer*, paleta de interface do usuário e arrastar até o visualizador uma caixa de texto. Para que as caixas de textos se apresentem visualmente melhor no aplicativo o usuário deve incluir uma organização horizontal e definir as medidas desejadas nas propriedades. A caixa de texto deve ser incluída dentro da organização horizontal. (Pilar do PC trabalhado com maior ênfase: abstração)

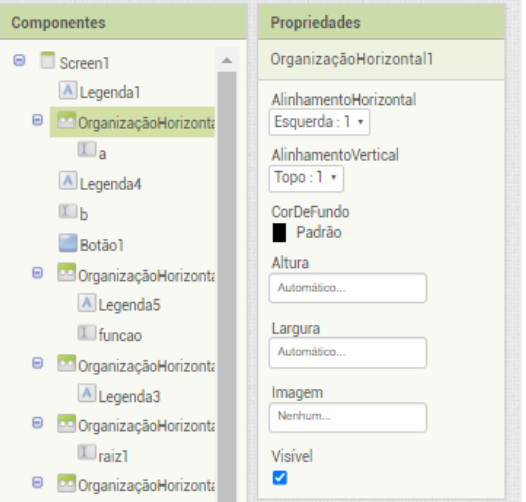

Figura 22 - Inclusão de organização

Fonte: Página do *App Inventor* [\(https://appinventor.mit.edu/\)](https://appinventor.mit.edu/)

7. Para que o usuário do aplicativo entenda a finalidade do campo se faz necessário incluir a descrição do mesmo, para isso na paleta de Interface do usuário devese selecionar legenda e arrastar na tela de visualização para o local desejado. (Pilar do PC trabalhado com maior ênfase: decomposição)

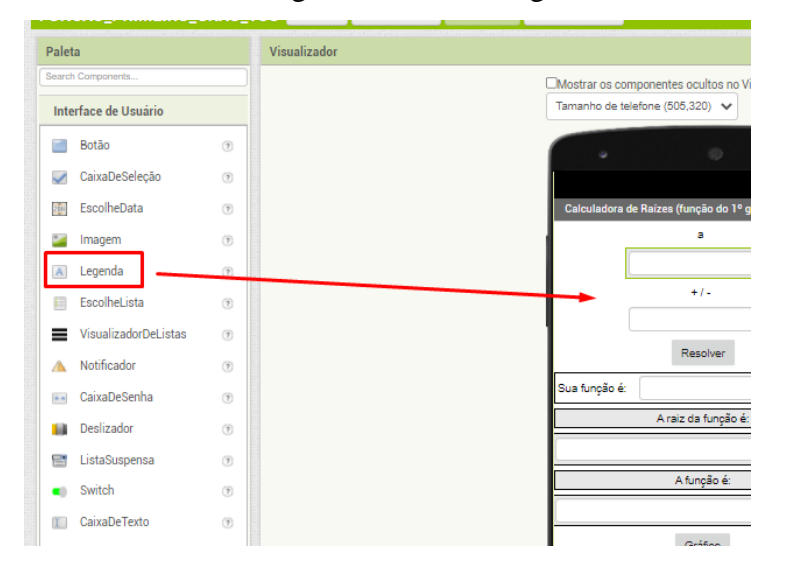

Figura 23 - Inserir legenda

Fonte: Página do *App Inventor* [\(https://appinventor.mit.edu/\)](https://appinventor.mit.edu/)

8. O mesmo deve-se fazer para os demais campos da equação e também os campos que apresentam os resultados e dados extraídos da equação. É importante que cada campo seja renomeado de acordo com o que representa, assim a configuração dos blocos será facilitada. Exemplo, o campo do componente angular será nomeado de "*a*". (Pilar do PC trabalhado com maior ênfase: reconhecimento de padrões)

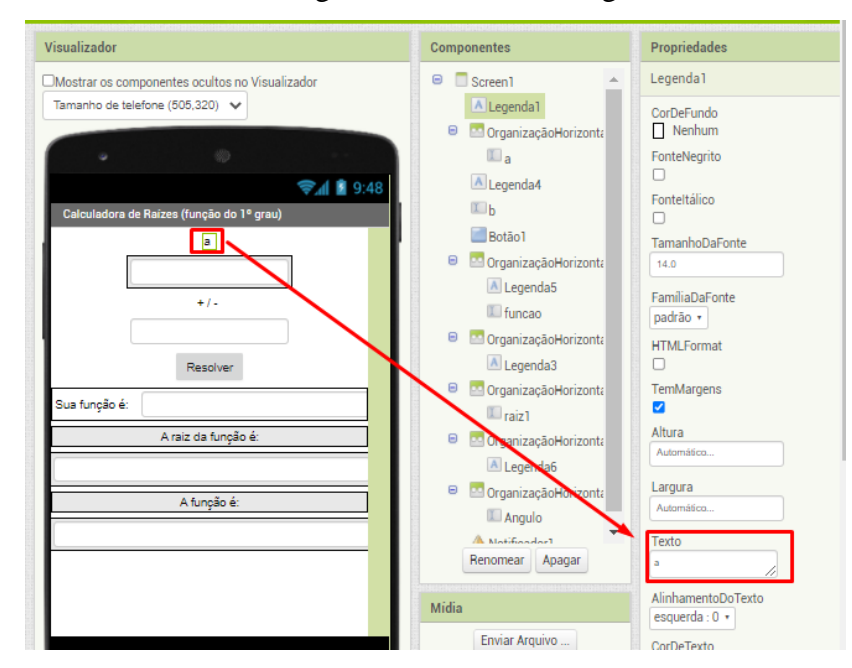

Figura 24 - Renomear legenda

Fonte: Página do *App Inventor* [\(https://appinventor.mit.edu/\)](https://appinventor.mit.edu/)

- 9. Para que o aplicativo realize os comandos desejados, deve-se incluir um botão, que ao ser clicado efetue os cálculos e apresente os resultados a serem configurados na tela de blocos. Para isso na paleta de Interface do usuário devese selecionar Botão e arrasta-lo para a tela de visualização do aplicativo. Você ainda pode efetuar a configuração de cor, fonte e tamanho na aba propriedades. Na aba propriedades n campo texto ainda se define o texto a ser apresentado no botão, a orientação é que se defina o texto "Resolver". (Pilar do PC trabalhado com maior ênfase: decomposição)
- 10. É importante que o usuário consiga visualizar a equação informada por ele no aplicativo, ainda podem ser incluídas informações adicionais como ângulo. (Pilar do PC trabalhado com maior ênfase: abstração)

A montagem da tela *designer* foi apresentada de maneira com que se tenham os componentes básicos, porém o aluno deve ser instigado para que além de efetuar os comandos apresentados seja visualmente agradável, incluído campos que o mesmo ache pertinente ao seu aplicativo. No processo de elaboração o aluno deve ser indagado sobre as funcionalidades desejadas, antes da construção do aplicativo, e de apresentar os passos. Deve-se instigar o pensamento sobre o que é necessário e quais os próximos passos.

Para a elaboração dos blocos que contêm toda a programação do aplicativo deve-se pensar na forma de algoritmo, olhar para a resolução da função e instigar a montagem do algoritmo.

- 11. Para a construção dos blocos, deve-se primeiramente ter um esboço do que se pretende para posteriormente efetuar as montagens dos blocos, pensando nos "que" e "por que" da equação. (Pilar do PC trabalhado com maior ênfase: algoritmos)
- 12. O comando inicial é dado pelo clique no botão resolver, então a ideia inicial deve partir dele, quais são os comandos a serem executados quando o clicarmos. Para o aplicativo entender esse comando na coluna de Blocos deve-se clicar em Botão1 e arrastar o comando "Quando Botão1 Clique" até o visualizador. (Pilar do PC trabalhado com maior ênfase: algoritmos)

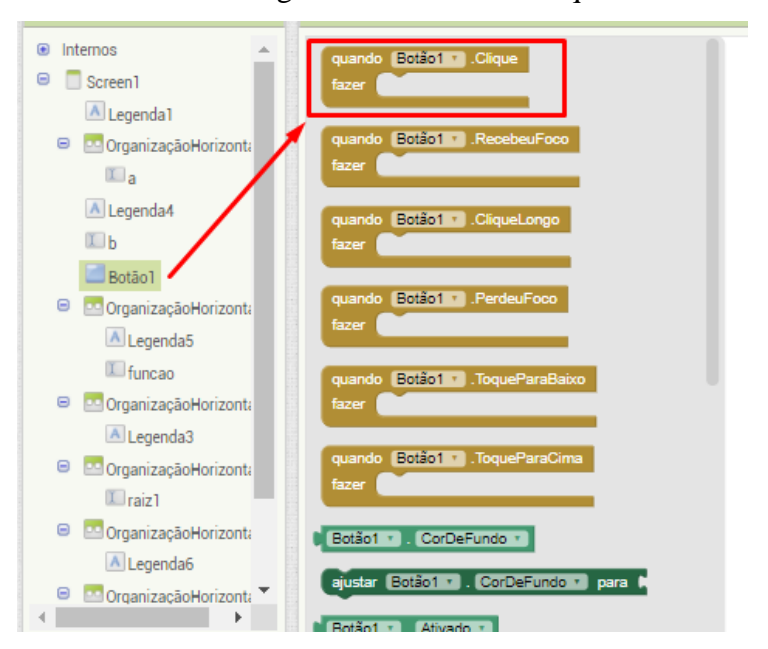

Figura 25 - Comando clique

Fonte: Página do *App Inventor* [\(https://appinventor.mit.edu/\)](https://appinventor.mit.edu/)

13. Usando o comando "Se", "então", "Senão" encontrado no bloco interno de controle efetua-se a montagem visual da função digitada, que será apresentada no campo de texto "função". Então deve-se se selecionar este comando e arrastalo até a tela de visualizador, encaixando-o no comando inserido no passo anterior. (Pilar do PC trabalhado com maior ênfase: algoritmos).

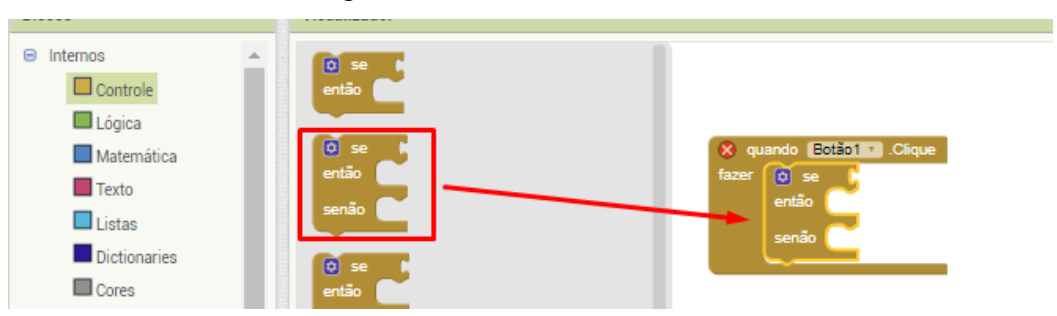

Figura 26 - Comando "Se, Então, Senão"

Fonte: Página do *App Inventor* [\(https://appinventor.mit.edu/\)](https://appinventor.mit.edu/)

14. Inicialmente queremos apresentar a equação na tela, que será disponibilizada na caixa de texto equação. Para a correta apresentação da função é importante pensar na troca de sinal da função, criando um esquema para o sinal positivo e outra para o sinal negativo da constante "b". Essa diferenciação pode ser programada com a função "Se Então", usando o algoritmos de comparação matemática menor que zero. (Pilar do PC trabalhado com maior ênfase: algoritmos)

Figura 27 - Uso de "maior que, menor que"

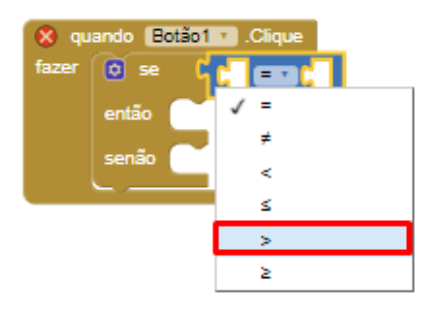

Fonte: Página do *App Inventor* [\(https://appinventor.mit.edu/\)](https://appinventor.mit.edu/)

15. Devemos selecionar o campo "b" na campo blocos e arrasta-lo até o campo inserido no passo anterior. Lembrando que como iremos utilizar o que está escrito no campo, devemos utilizar a opção texto. (Pilar do PC trabalhado com maior ênfase: algoritmos)

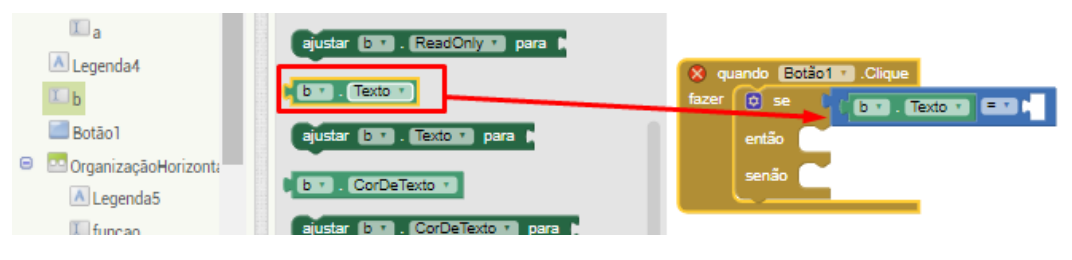

Figura 28 - Configurando o "Se"

Fonte: Página do *App Inventor* [\(https://appinventor.mit.edu/\)](https://appinventor.mit.edu/)

16. Para efetuar a comparação utiliza-se um comando bloco de matemática que permite a fixação de um número, nesse caso como queremos comparar se o sinal é negativo ou positivo utiliza-se o zero. (Pilar do PC trabalhado com maior ênfase: algoritmos)

Figura 29 - Configurando "Se"

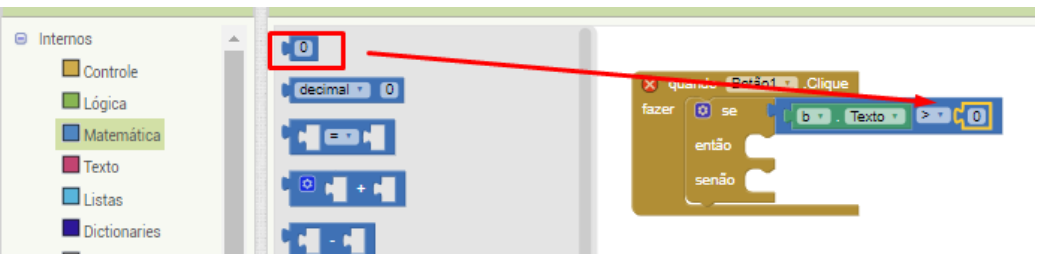

Fonte: Página do *App Inventor* [\(https://appinventor.mit.edu/\)](https://appinventor.mit.edu/)

17. Então se o número apresentando no campo "*b*" for maior que zero, queremos que no campo "equação" seja apresentado o texto "*ax + b = 0*". Então para isso devemos clicar em "equação" na coluna de blocos e arrastar o comando "ajustar" até "então". (Pilar do PC trabalhado com maior ênfase: algoritmos)

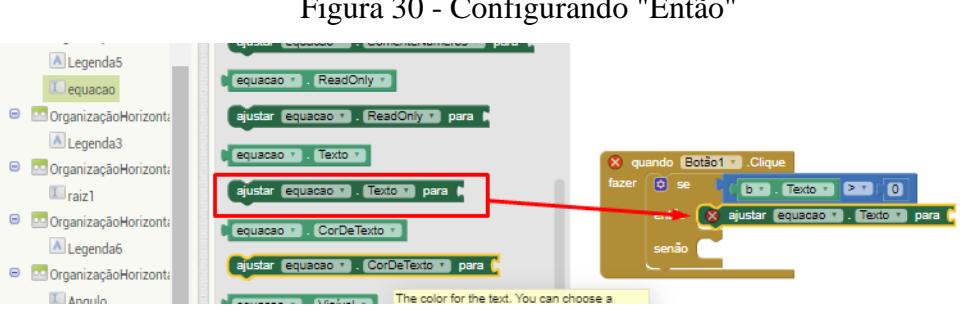

Figura 30 - Configurando "Então"

Fonte: Página do *App Inventor* [\(https://appinventor.mit.edu/\)](https://appinventor.mit.edu/)

18. Para juntar o texto que será apresentado na tela em se usa o comando interno de texto "juntar" disponível no campo texto na coluna blocos e arrasta-lo até o bloco "ajustar". (Pilar do PC trabalhado com maior ênfase: algoritmos)

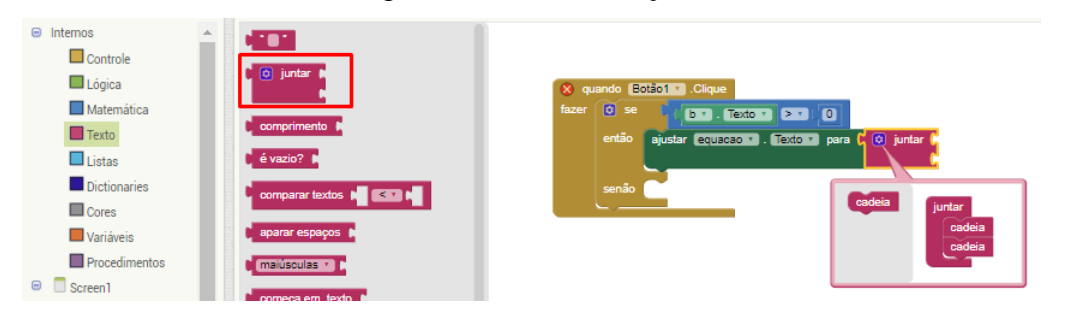

Figura 31 – Incluir função "Juntar"

Fonte: Página do *App Inventor* [\(https://appinventor.mit.edu/\)](https://appinventor.mit.edu/)

19. Quando queremos mais campos de texto para juntar, deve-se clicar na configuração do bloco e arrastar até o bloco quantas cadeias de fazem necessárias. (Pilar do PC trabalhado com maior ênfase: algoritmos)

Figura 32 - Configurar a função "juntar"

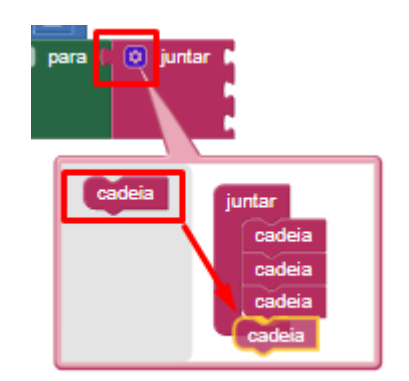

Fonte: Página do *App Inventor* [\(https://appinventor.mit.edu/](https://appinventor.mit.edu/)

20. Agora devemos pensar na forma de escrita da equação e inserir os campos de acordo com a sua ordem. No nosso caso devemos arrastar o campo de texto "*a*" um campo de texto contendo "*x +*", o campo de texto "*b*" e um campo de texto *"= 0*". Que montara nossa equação no campo equação quando clicarmos no botão "resolver". (Pilar do PC trabalhado com maior ênfase: algoritmos)

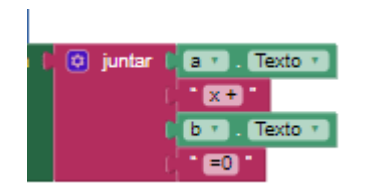

Figura 33 - Bloco equação positiva

Fonte: Página do *App Inventor* [\(https://appinventor.mit.edu/](https://appinventor.mit.edu/)

21. Caso o valor de "*b*" seja negativo, seguimos a mesma logica dos algoritmos apresentados nos itens 18 á 20, arrastando um comando de "Ajustar" até "Senão". Devemos lembrar que o número inserido na caixa de texto "*b*" já estará com o sinal negativo, então não se faz necessário a inserção do símbolo de subtração na equação. (Pilar do PC trabalhado com maior ênfase: algoritmos)

Figura 34 - Bloco equação negativa

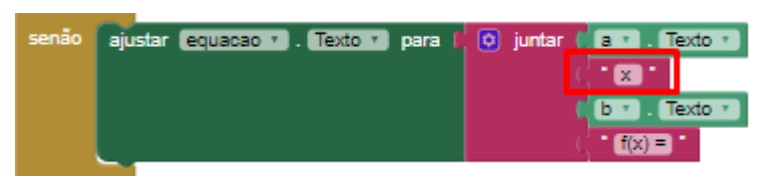

Fonte: Página do *App Inventor* [\(https://appinventor.mit.edu/\)](https://appinventor.mit.edu/)

22. Ainda pode ser explorado o ângulo da função, para isso se faz a análise do sinal do coeficiente angular. A ideia da montagem do bloco deve partir do aluno, que deve ser montado com base na comparação do sinal, então deve ser usado um comando matemático de comparação. Para que se tenha uma maior compreensão do objeto de aprendizagem ainda pode-se levar uma breve explicação sobre o ângulo da função. A montagem do bloco é semelhante ao algoritmo utilizando na montagem do texto da equação, utilizando-se dos comando "Se", Então" e "Senão", "Ajustar" e blocos de texto. (Pilar do PC trabalhado com maior ênfase: algoritmos)

Figura 35 - Bloco ângulo

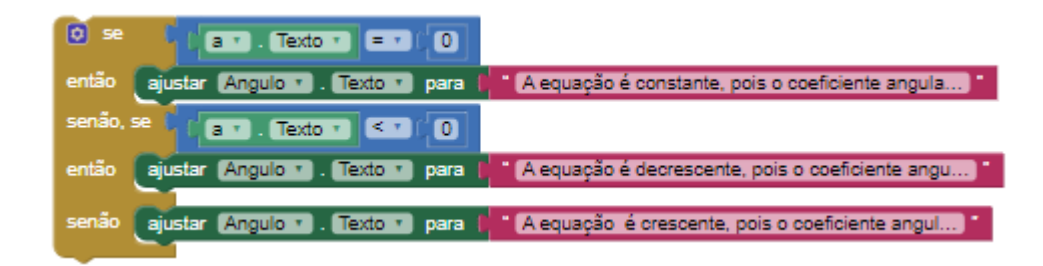

Fonte: Página do *App Inventor* [\(https://appinventor.mit.edu/\)](https://appinventor.mit.edu/)

23. Para o campo de resultado da raiz da equação, ou valor de "*x*" se utiliza de um comando matemático de cálculo. Para introduzir esse comando utiliza-se a opção "Ajustar texto", encontrada ao clicar sobre o campo Raiz1, encontra na coluna de blocos. O aluno devera pensar em como efetua o cálculo e criar um algoritmo, pensando no comando inversa de "*b*" dividida pelo coeficiente angular. Para criar esse cálculo usa-se o trocar raiz, encontrada ao clicar sobre o comando interno "Matemática", assim invertendo o valor de "*b*" e o dividindo por "*a*". (Pilar do PC trabalhado com maior ênfase: algoritmos)

Figura 36 - Bloco de resultados de uma equação de primeiro grau

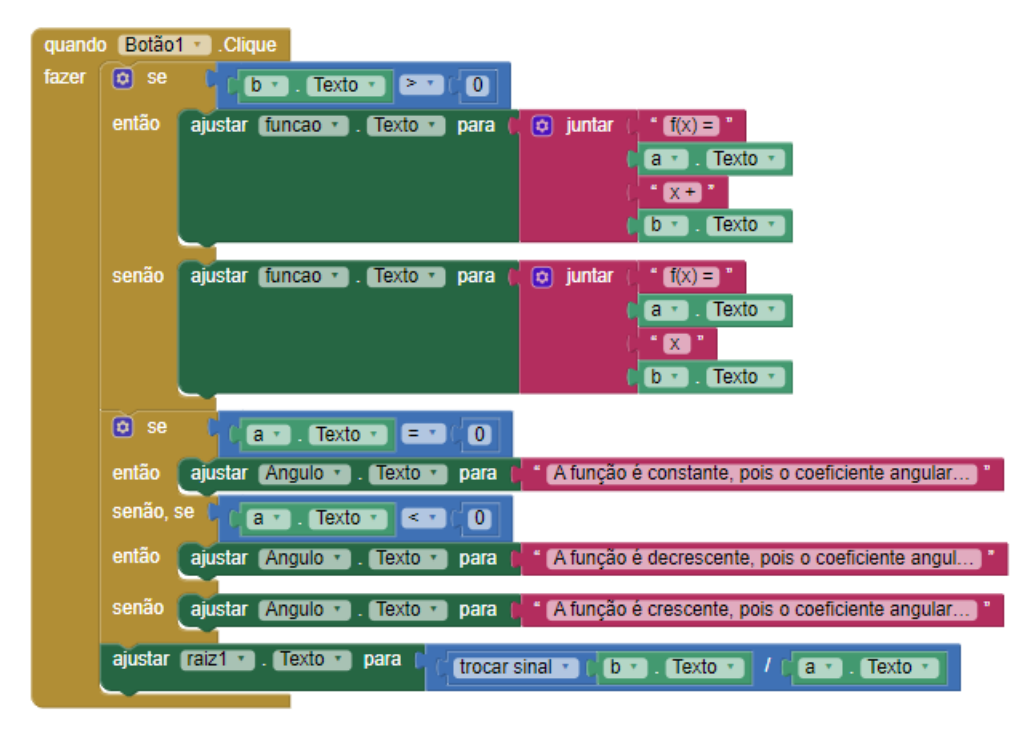

Fonte: Página do *App Inventor* [\(https://appinventor.mit.edu/\)](https://appinventor.mit.edu/)

Esta sequência didática é baseada nos pilares do PC. O pilar da decomposição é utilizado ao se fragmentar a resolução em partes, fazendo o aluno refletir sobre a influência, nos cálculos e na montagem dos blocos, do sinal de coeficiente "*b*". O pilar de reconhecimento de padrões é percebido quando o aluno deve refletir sobre quais os procedimentos necessários para efetuar o cálculo da raiz de uma equação, bem como ao reconhecer a construção de algoritmos semelhantes. A abstração ocorre ao fragmentar o cálculo, filtrando os itens necessários para posterior criação do aplicativo, ainda fragmentando a equação em cada um de seus coeficientes criando uma caixa de entrada para cada um deles. O pilar de algoritmo é o elemento que dá sentido à montagem dos blocos, definindo após o processo de decomposição, os passos, condições e regras para os resultados a serem apresentados de forma correta, automatizando o processo de cálculo.

# 6.2 ATIVIDADE 2: EXPRESSÃO POLINOMIAL DO SEGUNDO GRAU: RAÍZES DA EQUAÇÃO E GRÁFICO DA FUNÇÃO

A sequência tem por objetivo criar um aplicativo que favoreça aos alunos a compreensão do estudo de equações de segundo grau e do gráfico desta função. Para o cálculo das raízes será é utilizada a fórmula de *Bháskara*, assim se faz necessário que o aluno compreenda a mesma. Com base nisso, o aplicativo é criado com um menu que dá acesso a:

- Entenda *Bháskara* Direcionará a uma tela com um texto explicativo da fórmula de *Bháskara*.
- Vídeo Aulas Direcionará a uma tela com vídeo aulas sobre a resolução das raízes de uma equação através da formula de Bháskara.
- Calcule as Raízes Direcionará a uma tela que efetua o cálculo das raízes de uma equação de segundo grau qualquer.
- Gráficos Direcionará a uma página da *web* que forneça o gráfico da função.

Para isso serão utilizados comando criados no *App Inventor* e a tela inicial deve conter botões que irão direcionar a cada um dos itens citados anteriormente. O professor pode organizar a turma conforme melhor lhe convir.

1. O professor deve apresentar aos alunos a opção de adicionar mais telas, através do botão "Adicionar Tela".

| Projetos v | Conectar *     | Compilar $\sqrt{ }$ | Settings v          | Ajuda v |
|------------|----------------|---------------------|---------------------|---------|
| Screen1 +  | Adicionar Tela | Remover Tela        | Publicar na Galeria |         |

Figura 37 - Adicionar tela

Fonte: Página do *App Inventor* [\(https://appinventor.mit.edu/\)](https://appinventor.mit.edu/)

2. No menu pode-se incluir uma legenda que intitule o aplicativo. Para que o texto permaneça centralizado, deve-se incluir uma "Organização Horizontal" ao texto, disponível na paleta de organização. Em propriedades o alinhamento horizontal e alinhamento vertical devem ser alterados para Centro.

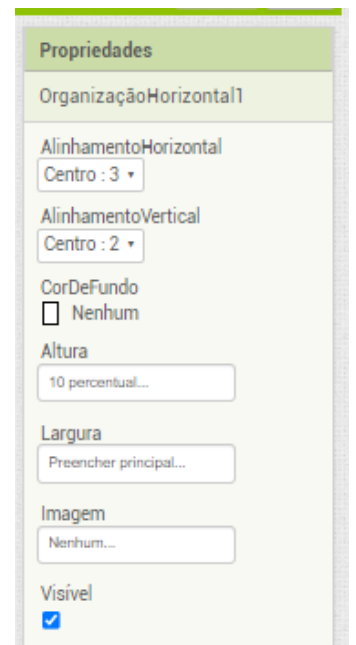

Figura 38 - Propriedade de Organização

Fonte: Página do *App Inventor* [\(https://appinventor.mit.edu/\)](https://appinventor.mit.edu/)

- 3. O texto deverá ser incluído se arrastando a opção "legenda" até a organização incluída na opção anterior. O título pode ser definido da forma que o aluno desejar, por padrão usaremos "EQUAÇÕES DE 2° GRAU". Na aba propriedades podem ser definidos o tamanho e coloração da letra.
- 4. Os botões devem ser incluídos dentro de uma "Organização Vertical" para que assim permaneçam centralizados no aplicativo. Em propriedades o alinhamento horizontal deverá ser marcado como "Centro" e o alinhamento vertical como "Topo", assim cada botão inserido na organização será inserido alinhado ao meio e ao topo da organização. Deverão ser inseridos quatro botões, um para item do menu, e deverão ser renomeados em propriedades para "Entenda Bháskara", "Vídeo Aulas", "Calcule as Raízes" e "Gráfico". (Pilar do PC trabalhado com maior ênfase: abstração)
- 5. Em propriedades ainda o aluno pode alterar a cor da escrita do texto, altura, largura e forma do botão.

6. Para que os botões não fiquem muito próximos um ao outro deve-se incluir uma organização horizontal entre eles. A distância deve ser definida em propriedades da organização, onde em "Altura" se define o tamanho do distanciamento, podendo ser em pontos ou percentagem, no aplicativo que está sendo desenvolvido utilizaremos o distanciamento 3 em percentagem. (Pilar do PC trabalhado com maior ênfase: algoritmos)

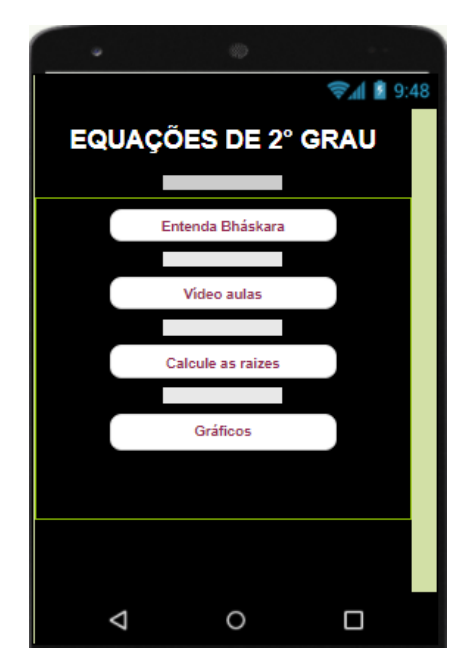

Figura 39 - Menu do Aplicativo

Fonte: Página do *App Inventor* [\(https://appinventor.mit.edu/\)](https://appinventor.mit.edu/)

- 7. Para criar as telas que apresentarão os "Entenda *Bháskara*", "Vídeo Aulas", "Calcule as Raízes" e "Gráficos" basta clicar no botão "Adicionar Tela" disposto acima do visualizador, o usuário pode nomear a tela conforme lhe convier, por padrão usaremos o nome do menu. (Pilar do PC trabalhado com maior ênfase: abstração)
- 8. Para criar o comando de blocos que leva a nova tela quando clicarmos no botão, na tela de blocos deve-se selecionar o comando "Quando 'botão' clique" para cada um dos botões criados. (Pilares do PC trabalhado com maior ênfase: decomposição e algoritmos)

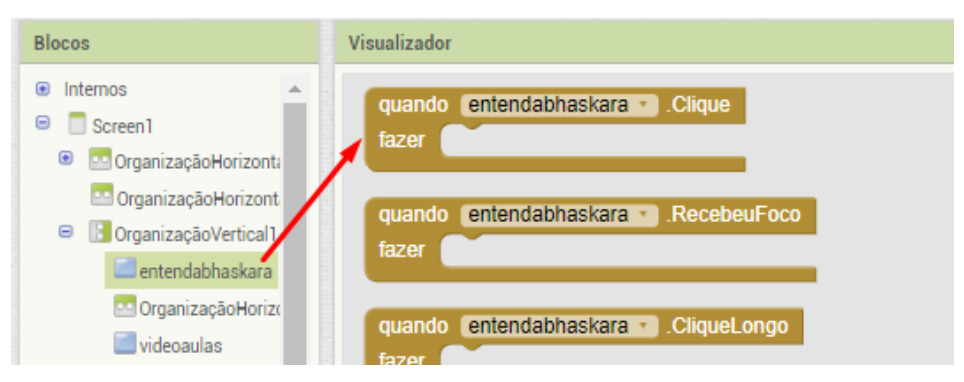

Figura 40 - Inserção de Comando "Quando Clique"

Fonte: Página do *App Inventor* [\(https://appinventor.mit.edu/\)](https://appinventor.mit.edu/)

9. Para selecionar a tela a ser aberta, na paleta de blocos deve-se escolher o comando de controle "Abrir nome da tela" e encaixa-la no bloco do passo anterior. Deve-se nesse bloco selecionar a tela de acordo com o botão que está sendo configurado. (Pilar do PC trabalhado com maior ênfase: algoritmos)

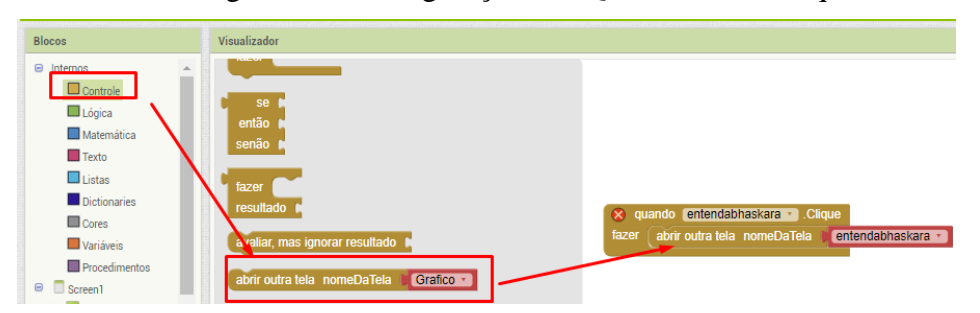

Figura 41 - Configuração de "Quando botão Clique"

Fonte: Página do *App Inventor* [\(https://appinventor.mit.edu/\)](https://appinventor.mit.edu/)

Figura 42 - Configuração de "Quando botão Clique"

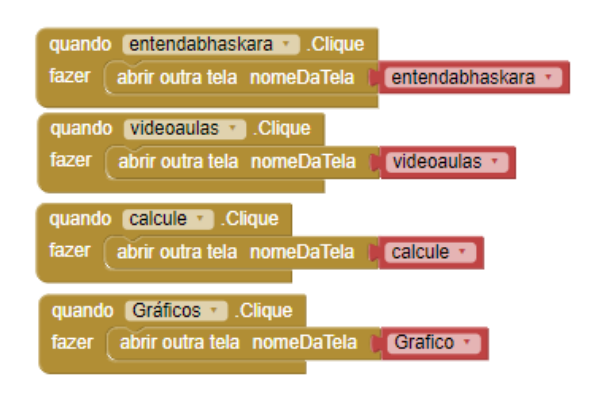

Fonte: Página do *App Inventor* [\(https://appinventor.mit.edu/\)](https://appinventor.mit.edu/)

10. Para navegar entre uma tela e outra do aplicativo basta selecionar a tela desejada no menu acima do visualizador.

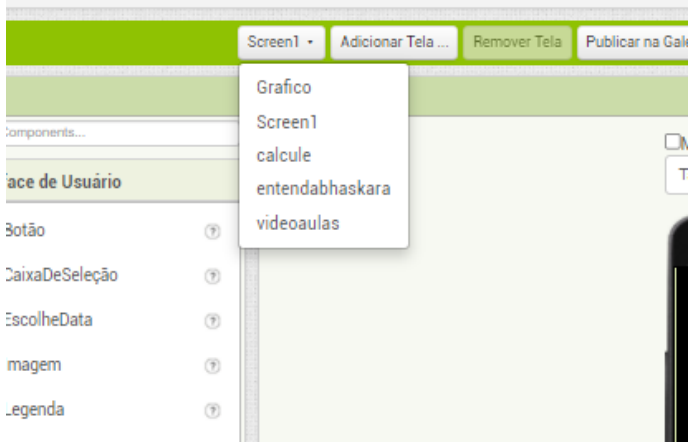

Figura 43 - Selecionar tela

Fonte: Página do *App Inventor* [\(https://appinventor.mit.edu/\)](https://appinventor.mit.edu/)

11. A tela "Entenda *Bháskara*" será configurada toda em legenda, já que traz somente textos explicações sobre a Formula de *Bháskara*. Primeiramente devese incluir o título do texto, inserindo uma interface de legenda e configurando a fonte e tamanho da maneira que melhor agradar ao aluno. O título deverá ser "ENTENDA *BHASKARA*". (Pilar do PC trabalhado com maior ênfase: decomposição)

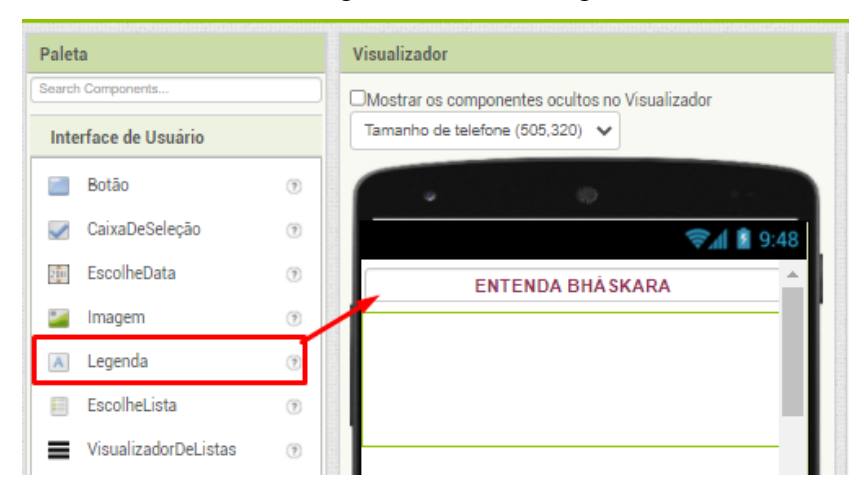

Figura 44 - Inserir legenda

Fonte: Página do *App Inventor* [\(https://appinventor.mit.edu/\)](https://appinventor.mit.edu/)

12. Para que o título fique com certa distância da borda da tela e do início do texto, deve-se incluir organizações horizontais antes e depois da legenda inserida no passo anterior e dimensiona-las com a altura de três e dois por cento respectivamente. (Pilar do PC trabalhado com maior ênfase: algoritmos)

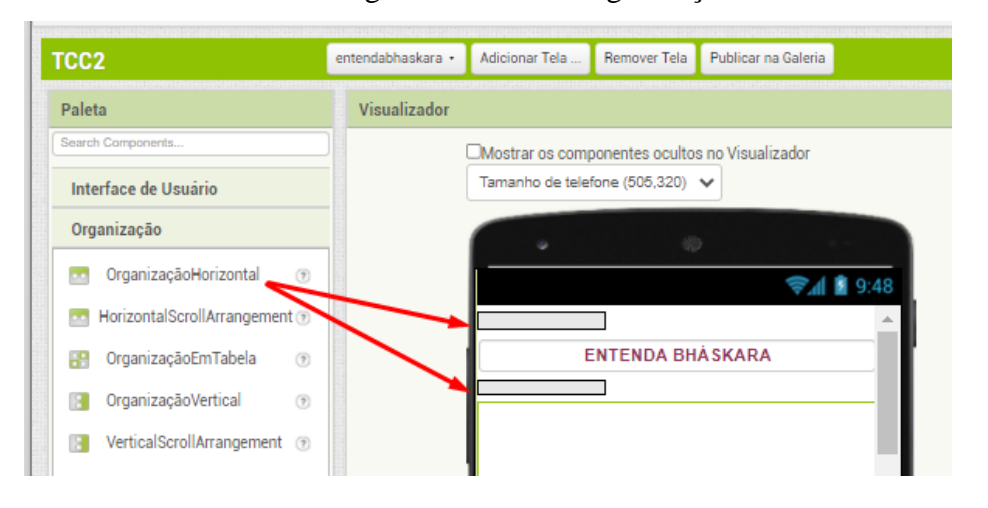

Figura 45 - Inserir organização

Fonte: Página do *App Inventor* [\(https://appinventor.mit.edu/\)](https://appinventor.mit.edu/)

13. Para cada parágrafo do texto deve-se inserir uma nova legenda. Para que o texto tenha quebra de linha deve-se assinalar a opção "Multilinha" em propriedades de cada uma das legendas. No visualizador o texto será apresentado em uma só linha, porém no aplicativo instalado será apresentado com quebra de linha. (Pilar do PC trabalhado com maior ênfase: algoritmos)

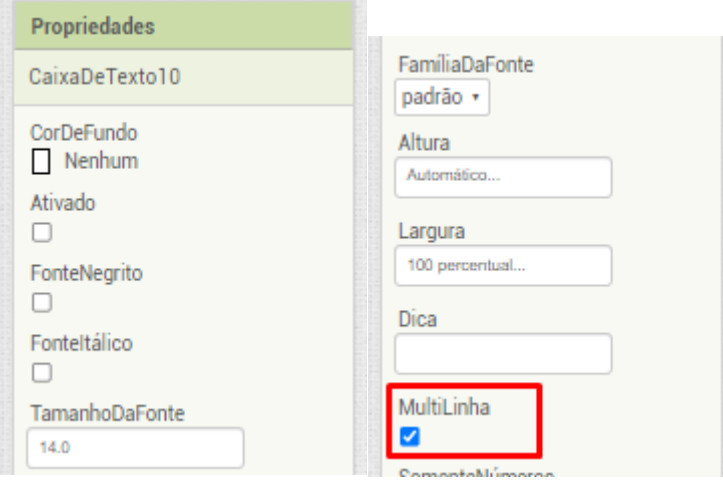

### Figura 46 - Propriedade multilinha

Fonte: Página do *App Inventor* [\(https://appinventor.mit.edu/\)](https://appinventor.mit.edu/)

Para a primeira legenda vamos inserir o texto: "A fórmula de *Bhaskara* é um método resolutivo para equações do segundo grau utilizado para encontrar raízes a partir dos coeficientes da equação. Vale lembrar que coeficiente é o número que multiplica uma incógnita em uma equação. Em sua forma original, a fórmula de *Bháskara* é dada pela seguinte expressão:" (Pilar do PC trabalhado com maior ênfase: algoritmos)

14. Nesta parte do texto de faz necessária a inserção da fórmula matemática de *Bháskara*, como o *App Inventor* não apresenta essa opção devemos utilizar de uma imagem. Para que a mesma se mantenha centralizada no texto, devemos inclui-la dentro de uma organização horizontal, em propriedades desta organização devemos manter o alinhamento vertical e alinhamento horizontal com dimensionamento flegado como "centro". Largura de "100%" e altura "automático". (Pilar do PC trabalhado com maior ênfase: algoritmos)

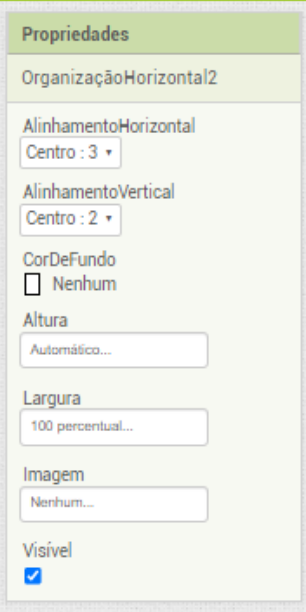

Figura 47 - Propriedades de organização

Fonte: Página do *App Inventor* [\(https://appinventor.mit.edu/\)](https://appinventor.mit.edu/)

15. A imagem a ser inserida nesta organização deverá ser primeiramente importada, clicando em "Enviar Arquivo" na paleta mídia, que se localiza abaixo de componentes. (Pilar do PC trabalhado com maior ênfase: algoritmos)

Figura 48 - Inserir mídia

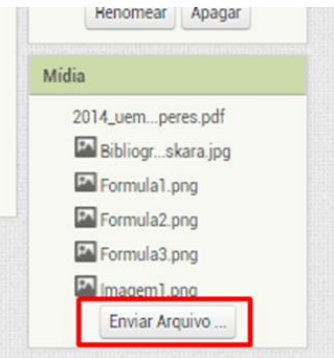

Fonte: Página do *App Inventor* [\(https://appinventor.mit.edu/\)](https://appinventor.mit.edu/)

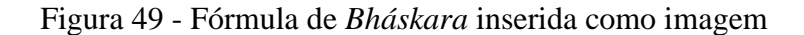

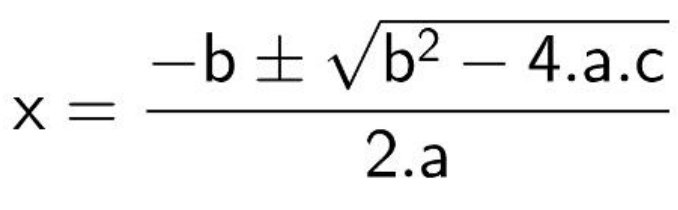

Fonte: Próprio autor

16. Para inserir a imagem no texto deve-se arrastar a opção imagem na paleta de interface do usuário para dentro da organização horizontal inserida anteriormente. Em propriedades desta interface, deve-se selecionar a imagem desejada. (Pilar do PC trabalhado com maior ênfase: algoritmos)

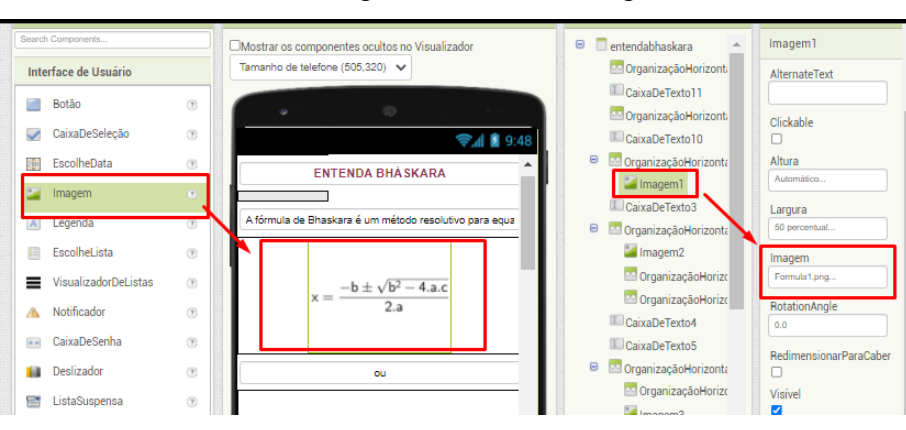

Figura 50 - Inserir imagem

Fonte: Página do *App Inventor* [\(https://appinventor.mit.edu/\)](https://appinventor.mit.edu/)

17. Após inserir a imagem, deve-se inserir um novo parágrafo, através de uma nova legenda com o texto "*ou*".

A formula de *Bhaskara* pode ser dividida em duas partes, discriminante e as operações para determinar a raiz. A primeira refere-se a parte interna da raiz, e pode ser denominada pela letra grega Delta ∆, é importante destacar ao aluno a composição de ∆ e também que a parte interna da raiz na formula pode ser substituída pelo símbolo. A parte de operações determinam o cálculo, através da raiz positiva e negativa de ∆. No aplicativo devemos apresentar a formula com a parte interna da raiz substituída por ∆, para que se tenha uma compreensão do símbolo.

18. Para inserir a formula seguinte deve-se repetir os passos 16 e 17. (Pilar do PC trabalhado com maior ênfase: reconhecimento de padrões)

Figura 51 - Formula de Bháskara

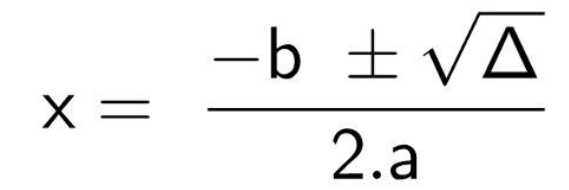

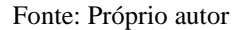

- 19. Faz-se a inserção de uma nova legenda para o texto "*onde, Δ= b² - 4.a.c."* que será apresentado em um novo parágrafo. (Pilar do PC trabalhado com maior ênfase: algoritmos)
- 20. Vamos inserir um texto informativo sobre a equação do segundo grau. Para isso faz-se a inserção de uma nova legenda para cada um dos textos abaixo sejam apresentados em um novo parágrafo:

"Para utilizar essa fórmula, é necessário lembrar que toda equação do segundo grau deve ser escrita da seguinte maneira:  $ax^2 + bx + c = 0$ 

#### EQUAÇÃO REDUZIDA OU NORMAL DO SEGUNDO GRÁU

Os coeficientes dessa equação são os números que ocupam o lugar de "a" e de "b". Portanto, o coeficiente "a" é o número que multiplica x, o coeficiente "b" é o número que multiplica x, e o coeficiente "c" é o n úmero que não multiplica incógnita.

O método resolutivo de Bháskara apenas exige que o valor numérico de cada coeficiente seja substituído na fórmula de Bháskara. Após isso, basta realizar as operações matemáticas indicadas pela fórmula para obter as raízes da equação.

"Discriminante é a expressão presente dentro da raiz na fórmula de Bháskara. É comumente representado pela letra grega Δ ( e recebe esse nome pelo fato de discriminar os resultados de uma equação da seguinte maneira: Δ 0, então a equação não possui resultados reais; Δ 0, então a equação possui apenas um resultado real ou possui dois resultados iguais (essas duas afirmações são equivalentes); Δ 0, então a equação possui dois resultados distintos reais. Portanto, para calcular as raízes de uma equação do segundo grau, primeiramente calcule o valor numérico de Δ." (MOREIRA, 2021)

21. Nesta etapa vamos inserir um mapa mental, que possibilita aos alunos uma compreensão visual da fórmula de Bháskara. Para isso podemos incluir uma imagem, seguindo os passos 16 e 17: (Pilar do PC trabalhado com maior ênfase: reconhecimento de padrões)

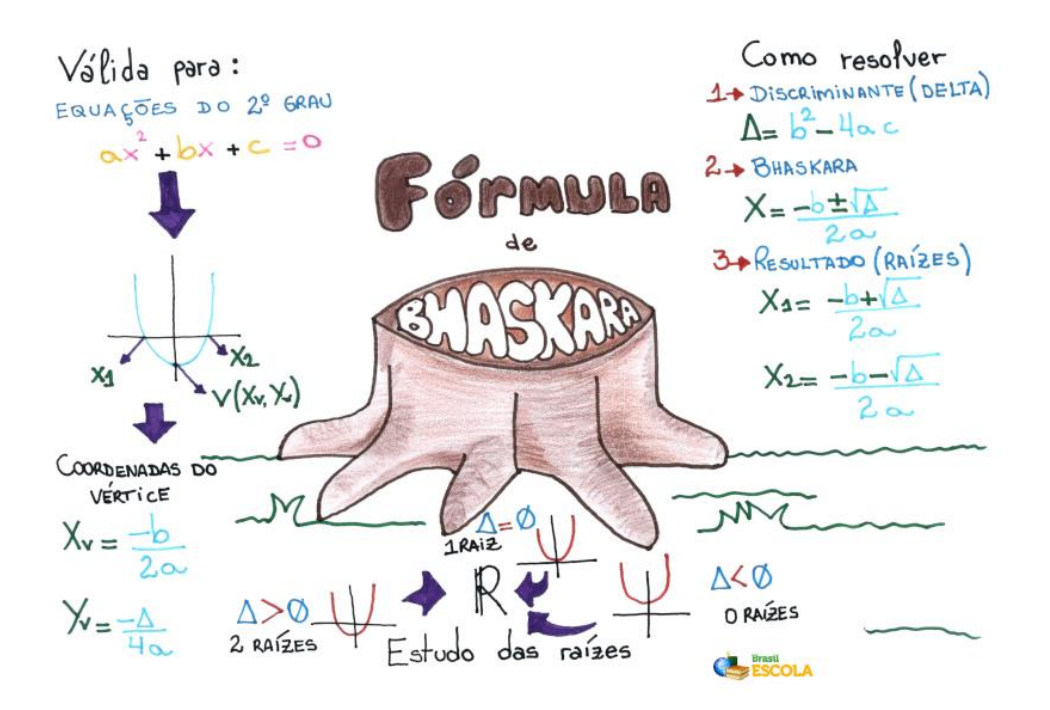

Figura 52 - Mapa mental Bháskara

Fonte: *<https://brasilescola.uol.com.br/matematica/formula-bhaskara.htm>*

22. Solicite aos alunos que insiram uma tela de vídeo aula. A tela de vídeo aula deve ser selecionada para que seja configurada. A mesma será desenvolvida pela tela do visualizador, sem a utilização de comando de blocos. Para organizar a tela, insere-se uma organização horizontal para que o vídeo não fique sem margem superior na tela. Em propriedades deve-se usar 4 percentual para altura. (Pilar do PC trabalhado com maior ênfase: algoritmos)

23. Para inserir o vídeo através de um link com páginas na web utiliza-se Navegador Web, disponível na paleta interface do usuário. (Pilar do PC trabalhado com maior ênfase: algoritmos)

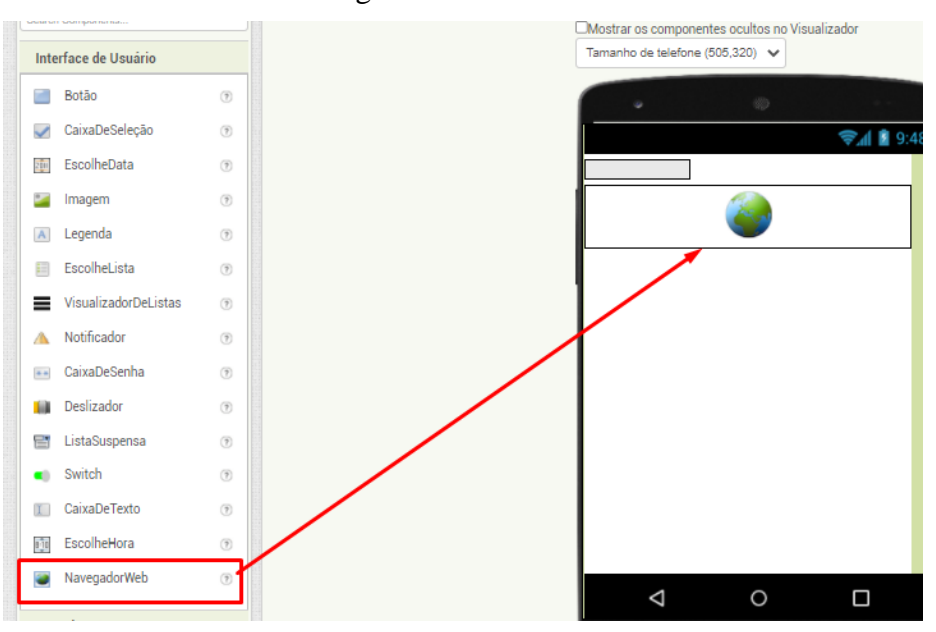

Figura 53 - Inserir link da *web*

Fonte: Página do *App Inventor* [\(https://appinventor.mit.edu/\)](https://appinventor.mit.edu/)

24. Em propriedades do componente deve-se alterar a Altura para 50 percentual. (Pilar do PC trabalhado com maior ênfase: algoritmos)

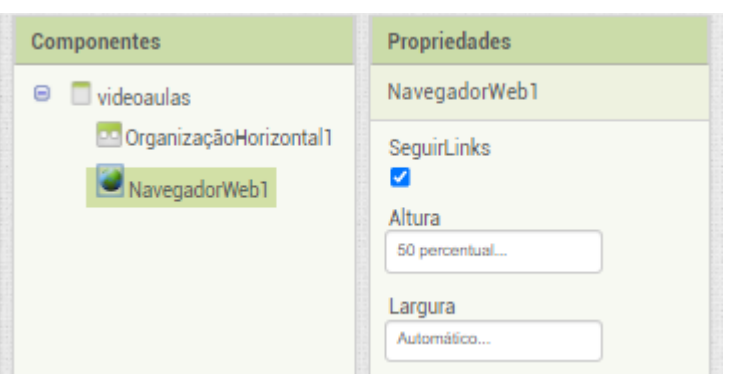

Figura 54 - Propriedades do navegador

Fonte: Página do *App Inventor* [\(https://appinventor.mit.edu/\)](https://appinventor.mit.edu/)

25. Em propriedades do componente Navegador Web se insere o link que dará acesso ao vídeo, que deve ser inserido no campo URLIinicial. Para esta sequência didática fora utilizado uma vídeo aula sobre Fórmula de Bháskara do

canal Brasil Escola [\(https://www.youtube.com/watch?v=2Q44WxTxB7U&t=1s\)](https://www.youtube.com/watch?v=2Q44WxTxB7U&t=1s), porém o professor pode inserir um vídeo que achar mais apropriado. (Pilar do PC trabalhado com maior ênfase: algoritmos)

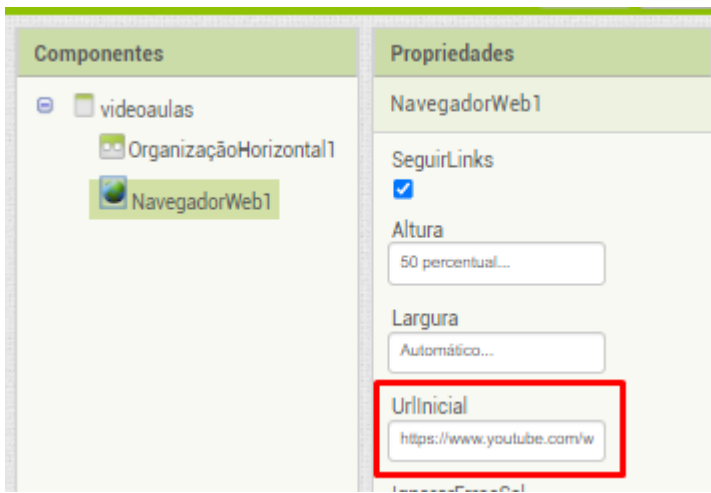

Figura 55 - Propriedades do navegador

Fonte: Página do *App Inventor* [\(https://appinventor.mit.edu/\)](https://appinventor.mit.edu/)

- 26. Pode-se ainda utilizar um vídeo gravado pelo próprio professor ou que possa ser importado para o aplicativo, para isso utiliza-se a ferramenta Reprodutor de Vídeo localizado na paleta de vídeo. Para isso o vídeo deve ser importado para a plataforma na ferramenta mídia. (Pilar do PC trabalhado com maior ênfase: algoritmos)
- 27. A tela Calcule as Raízes efetuará o cálculo das raízes da equação de segundo grau, para que o aplicativo efetue esse cálculo serão usadas ideias de algoritmo, criadas através dos blocos. Para a criação da tela o professor deve instigar aos alunos a pensar nos campos de entrada, para que se montem os blocos. A equação de segundo grau é escrita da forma *ax² + bx + c = 0*, inicial deve conter um campo para a entrada do coeficiente *a*, um campo para o coeficiente *b* e outro campo para o coeficiente *c*, a equação ainda apresenta duas raízes reais, então se faz necessário um campo para a apresentação dos resultados de cada uma das raízes. (Pilar do PC trabalhado com maior ênfase: reconhecimento de padrões)
- 28. Na tela de *designer* para que o conteúdo fique centralizado deve-se incluir organização horizontal, disponível na paleta organização. Em Propriedades da

organização deve-se alterar a altura da organização para o percentual dez. (Pilar do PC trabalhado com maior ênfase: algoritmos)

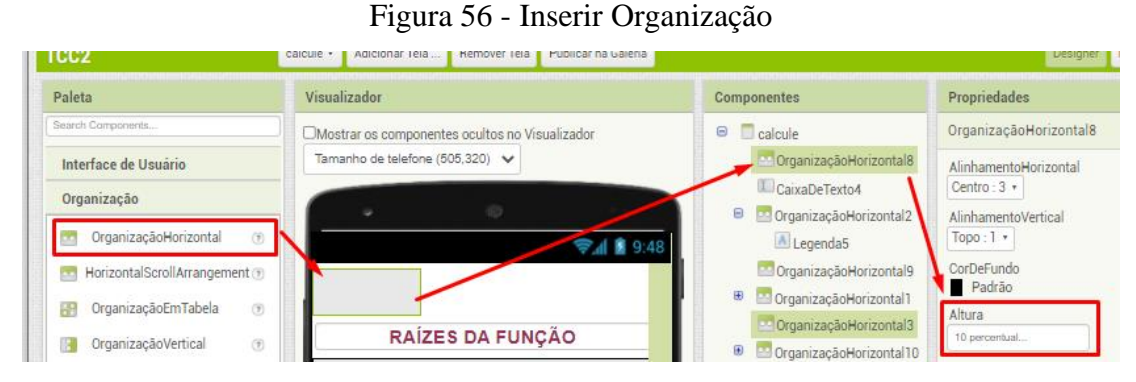

Fonte: Página do *App Inventor* [\(https://appinventor.mit.edu/\)](https://appinventor.mit.edu/)

29. Para que o usuário compreenda o que se deseja na tela deve-se incluir um título para a mesma, para isso insere-se uma legenda, disponível na paleta de interface de usuário. Essa legenda deve ser incluída dentro de uma organização horizontal com largura definida em propriedades em 100 por cento e Alinhamento Horizontal marcada como centro. (Pilar do PC trabalhado com maior ênfase: algoritmos)

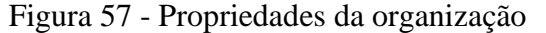

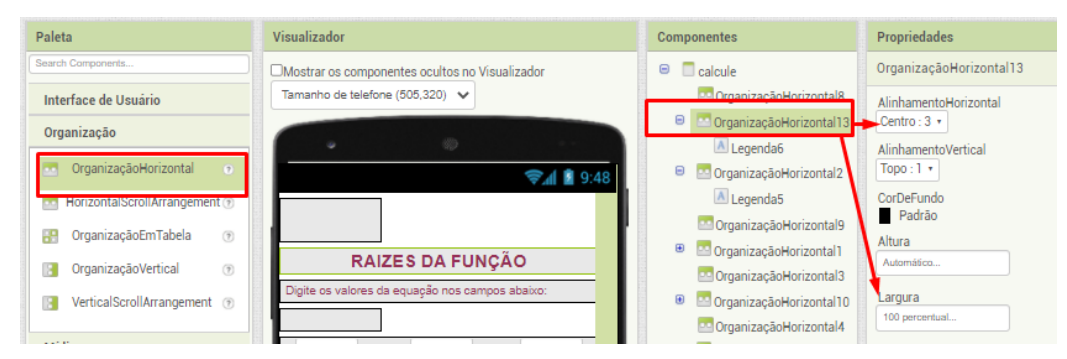

Fonte: Página do *App Inventor* [\(https://appinventor.mit.edu/\)](https://appinventor.mit.edu/)

30. Em Propriedades desta legenda deve-se alterar o texto para "RAIZES DA FUNÇÃO" e adequar o tamanho e cor da fonte conforme desejar. (Pilar do PC trabalhado com maior ênfase: algoritmos)

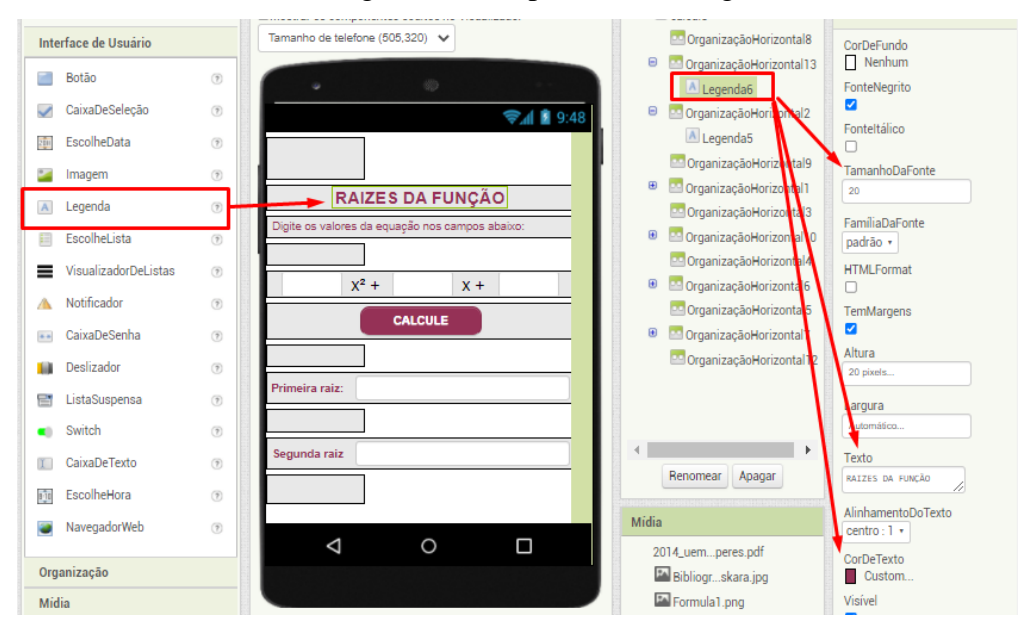

Figura 58 - Propriedades da legenda

Fonte: Página do *App Inventor* [\(https://appinventor.mit.edu/\)](https://appinventor.mit.edu/)

- 31. O mesmos procedimentos usados no item 11 devem ser usados para o texto seguinte que deverá ser renomeado para "digite os valores da equação nos campos abaixo:" (Pilar do PC trabalhado com maior ênfase: reconhecimento de padrões)
- 32. Para que se tenha um espaço entre as legendas de texto e os campos seguintes, deve-se inserir uma organização horizontal e em propriedades da mesma alterar o percentual da altura para 5. (Pilar do PC trabalhado com maior ênfase: algoritmos)
- 33. Para que o aplicativo realize os cálculos, se faz necessário a inserção de campos onde possam ser inseridos os valores dos componentes "*a", "b" e "c",* para isso primeiramente deve-se incluir uma organização horizontal com o percentual de largura 100. (Pilar do PC trabalhado com maior ênfase: abstração)
- 34. Para a inserção dos valores devem ser incluídas caixas de texto, disponíveis na paleta interface do usuário, e cada uma delas deve ser renomeada de acordo com o componente que representa. A altura da caixa de texto deve ser definida em 7 por cento e a largura em 20 por cento.

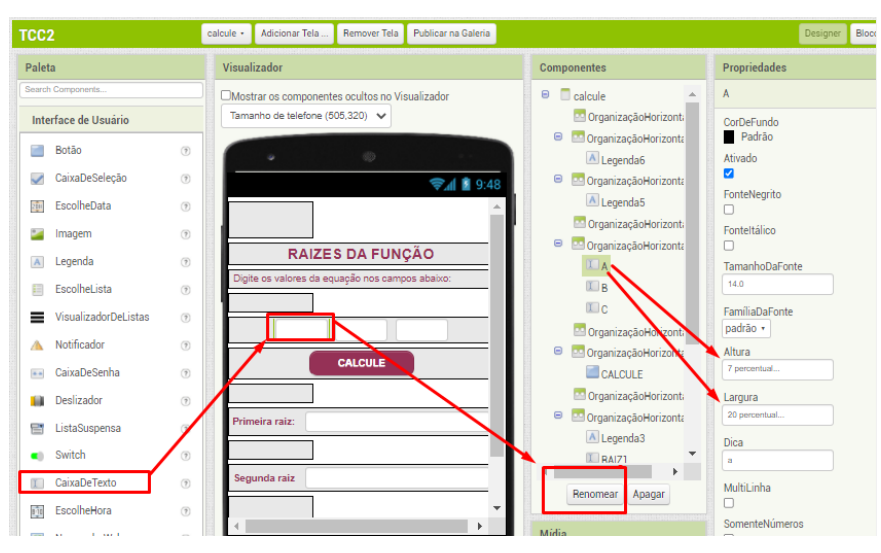

Figura 59 - Propriedades de legenda

Fonte: Página do *App Inventor* [\(https://appinventor.mit.edu/\)](https://appinventor.mit.edu/)

Para que se compreenda a estrutura da equação de segundo grau, deve-se inserir uma legenda entre os campos *"a", "b" e "c"* para que se compreenda os valores a serem inseridos. As legendas devem ser renomeadas para "*x² +*" e "*x +*". (Pilar do PC trabalhado com maior ênfase: algoritmos)

- 35. Para que se tenha um espaço entre os campos, deve-se inserir uma organização horizontal e em propriedades da mesma alterar o percentual da altura para 5. (Pilar do PC trabalhado com maior ênfase: algoritmos)
- 36. Para que o aplicativo realize os cálculos, deve-se inserir um botão, que ao ser clicado apresente os resultados. Este botão deve ser inserido dentro de uma nova organização horizontal com largura de 100 por cento e alinhamento horizontal centralizado. O texto do botão deverá ser alterado em propriedades do botão para "CALCULE". (Pilar do PC trabalhado com maior ênfase: algoritmos)

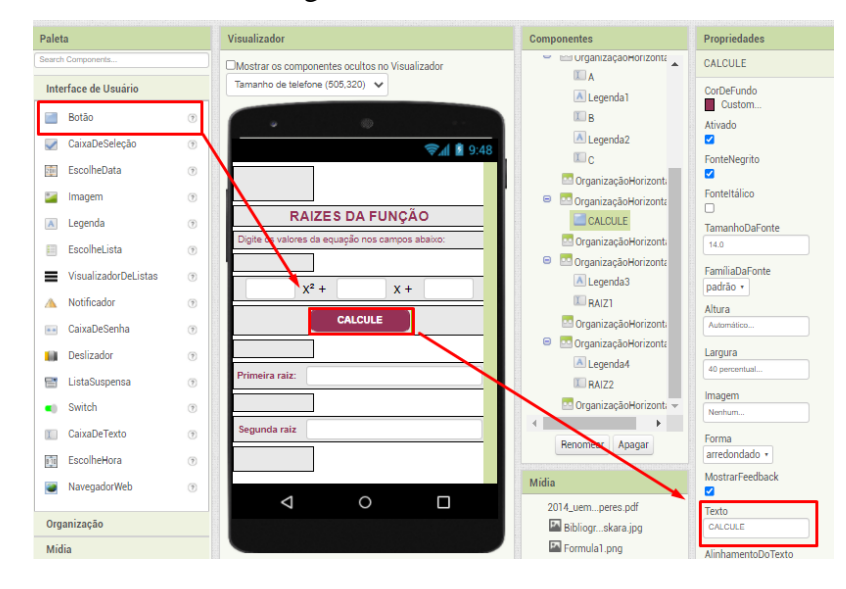

Figura 60 - Inserir botão

Fonte: Página do *App Inventor* [\(https://appinventor.mit.edu/\)](https://appinventor.mit.edu/)

- 37. Para que se tenha um espaço entre os campos, deve-se inserir uma organização horizontal e em propriedades da mesma alterar o percentual da altura para 5. (Pilar do PC trabalhado com maior ênfase: algoritmos)
- 38. O resultado das raízes será apresentado em duas caixas de texto. As mesmas devem ser inseridas dentro de organizações horizontais, distanciadas entre si, com largura de 100 por cento. Cada uma das caixas de texto devem ser renomeadas para "RAIZ1" e "RAIZ2". Ao lado da caixa de texto deve-se incluir uma legenda com "Primeira raiz:" e "Segunda raiz:"

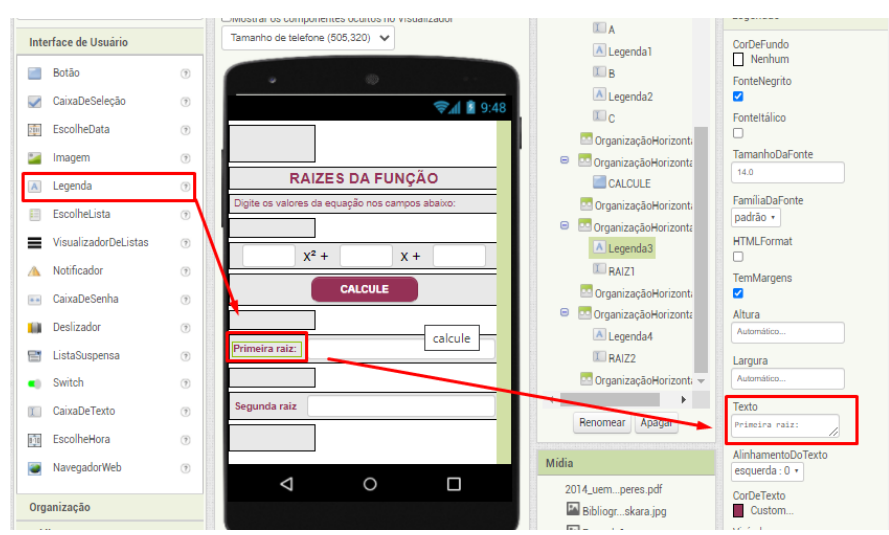

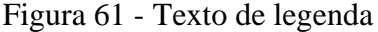

Fonte: Página do *App Inventor* [\(https://appinventor.mit.edu/\)](https://appinventor.mit.edu/)

A montagem dos blocos que apresentarão os resultados apresentará toda a programação do algoritmo, para isso o professor antes da execução do próxima etapa deve instigar ao aluno a pensar em todo o processo de a cálculo das raízes da equação de segundo grau. Para a montagem dos blocos será utilizado a formula de Bhaskara, é importante que os alunos primeiramente desenvolvam seu passo a passo no caderno, anotando os mesmos para que possam pensar na sua construção como um algoritmo. (Pilar do PC trabalhado com maior ênfase: reconhecimento de padrões)

39. A montagem dos blocos deverá ser efetuada na tela de montagem de blocos, disponível através do botão blocos no canto superior direito da tel**a.** O início do cálculo será dado ao clicar no botão "CALCULE", então na paleta de blocos, deve-se procurar o indicativo do botão "CALCULE" e arrastar até a montagem de blocos o comando "*Quando CALCULE. Clique, fazer*". (Pilar do PC trabalhado com maior ênfase: algoritmos)

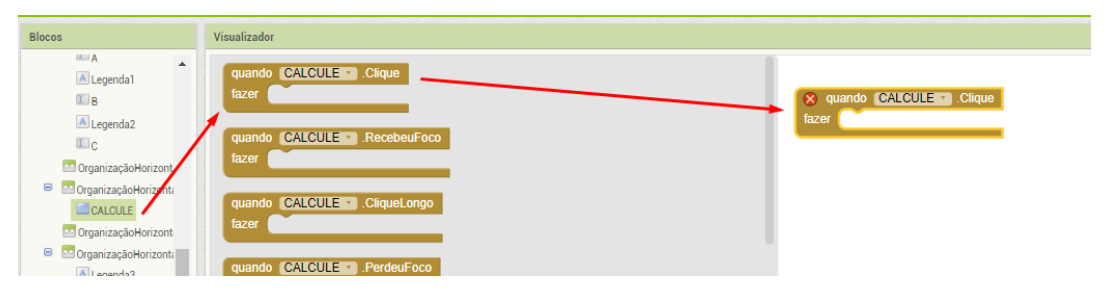

Figura 62 - Configuração bloco botão

Fonte: Página do *App Inventor* [\(https://appinventor.mit.edu/\)](https://appinventor.mit.edu/)

40. Usando o comando "Se", "então", "Senão" encontrado no bloco interno de controle efetuamos a montagem visual da função digitada, que será apresentada no campo de texto "função". Então deve-se se selecionar este comando e arrastalo até a tela de visualizador, encaixando-o no comando inserido no passo anterior. Este é necessário visto que o cálculo da raiz é dado pela análise das variações da equação. (Pilar do PC trabalhado com maior ênfase: algoritmos)

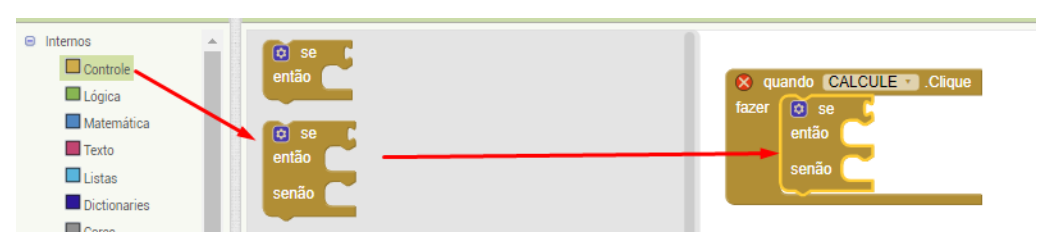

Figura 63 - Configuração bloco "Se, Senão, Então"

Fonte: Página do *App Inventor* [\(https://appinventor.mit.edu/\)](https://appinventor.mit.edu/)

41. A equação de segundo grau somente não apresentará raízes reais caso o valor de Beta seja maior ou igual a zero, então o primeiro passo para a apresentação dos resultados e incluir uma condicionante que verificará o valor de Delta (∆) e apresentará a mensagem "A equação não possui raízes reais" nos campos de resultados das raízes. Para isso deve-se inserir um campo de comparação matemática, disponível na paleta de comandos internos Matemática, e alterar a opção de igualdade para "menor que" (<).(Pilar do PC trabalhado com maior ênfase: reconhecimento de padrões)

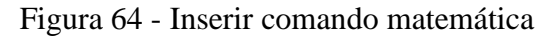

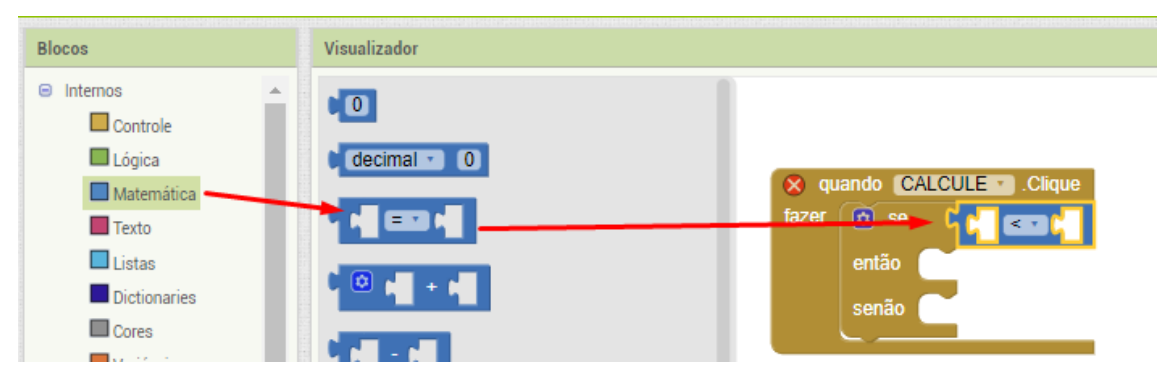

Fonte: Página do *App Inventor* [\(https://appinventor.mit.edu/\)](https://appinventor.mit.edu/)

42. No primeiro campo de comparação inserido no item anterior será calculado o valor de ∆ , para isso usaremos comando matemáticos, aluno deve pensar na forma que este é calculado (*b² - 4.a.c*). Assim deve-se primeiramente inserir um comando matemático de subtração. (Pilar do PC trabalhado com maior ênfase: decomposição)

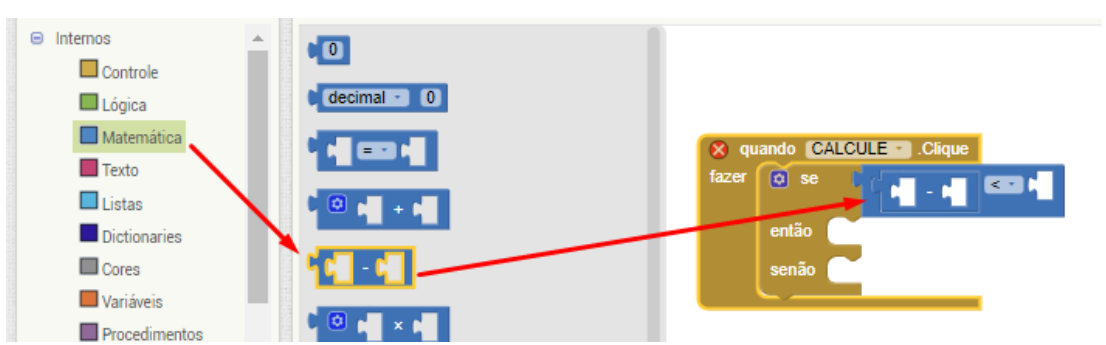

Figura 65 - Comando Subtração

Fonte: Página do *App Inventor* [\(https://appinventor.mit.edu/\)](https://appinventor.mit.edu/)

No primeiro campo da subtração deve-se calcular o valor de b², para isso deve-se incluir um comando matemático de potenciação, disponível na paleta de comandos internos de Matemática. Para definir a potência dois, inclui-se um comando interno de número disponível nos comandos internos de Matemática. (Pilar do PC trabalhado com maior ênfase: decomposição)

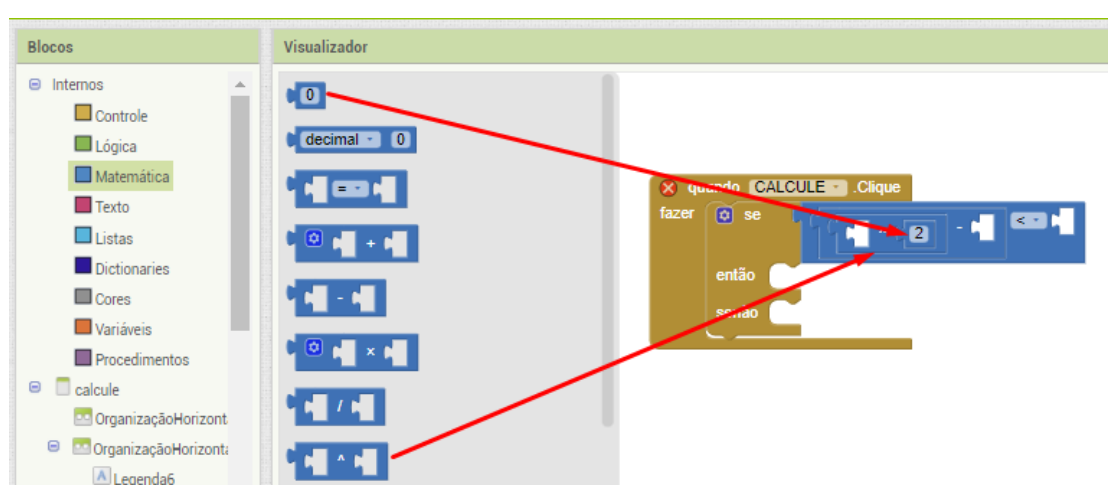

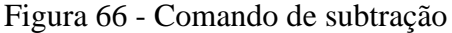

Fonte: Página do *App Inventor* [\(https://appinventor.mit.edu/\)](https://appinventor.mit.edu/)

O valor de b será inserido com base no valor preenchido no campo "b", para isso devese procurar o campo na paleta e inserir o comando "B.texto" no bloco.

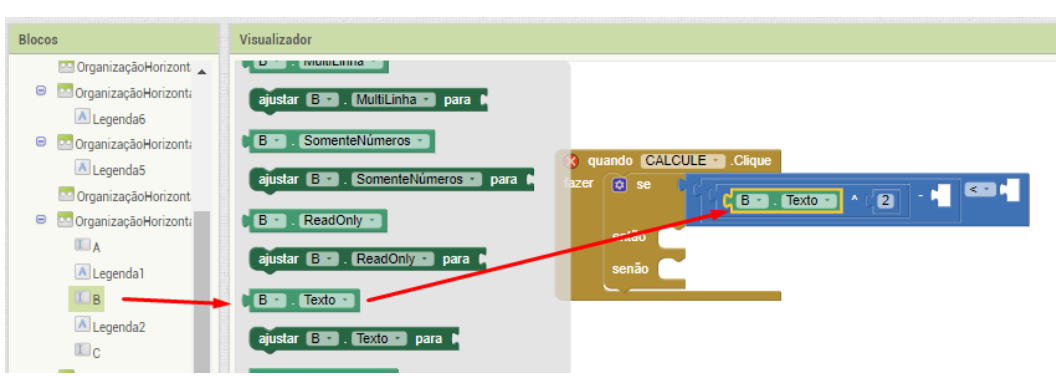

Figura 67 - Comando de subtração

Fonte: Página do *App Inventor* [\(https://appinventor.mit.edu/\)](https://appinventor.mit.edu/)

Para o segundo valor da subtração deve se pensar em "4.a.c", para isso usa-se um comando matemático de multiplicação. (Pilar do PC trabalhado com maior ênfase: decomposição)

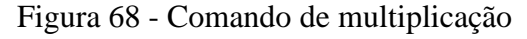

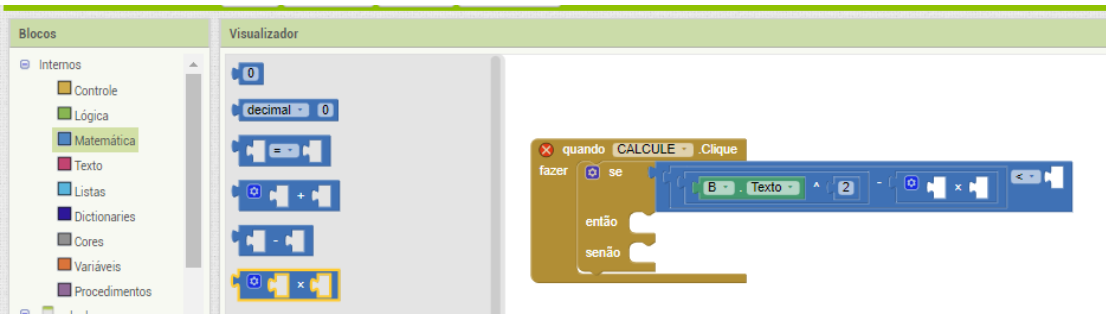

Fonte: Página do *App Inventor* [\(https://appinventor.mit.edu/\)](https://appinventor.mit.edu/)

Como são três variantes em configurações deste bloco deve-se incluir mais um campo. (Pilar do PC trabalhado com maior ênfase: decomposição)

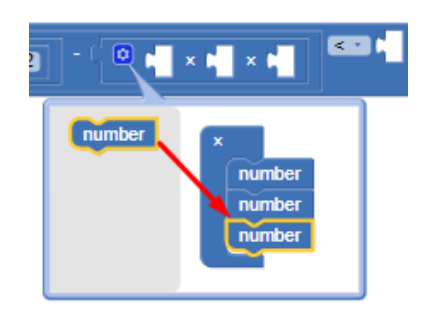

Figura 69 - Comando de multiplicação

Fonte: Página do *App Inventor* [\(https://appinventor.mit.edu/\)](https://appinventor.mit.edu/)

A constante 4 será fixado usando um comando interno de matemática de número, que deverá ser alterado para 4, os valores de "a" e "c" deverão ser inseridos com base nos valore preenchidos nos campos "A" e "C", para isso deve-se procurar o campo na paleta e inserir o comando "A.texto" e "C.texto" no bloco. (Pilar do PC trabalhado com maior ênfase: decomposição)

Figura 70 – Comando de multiplicação

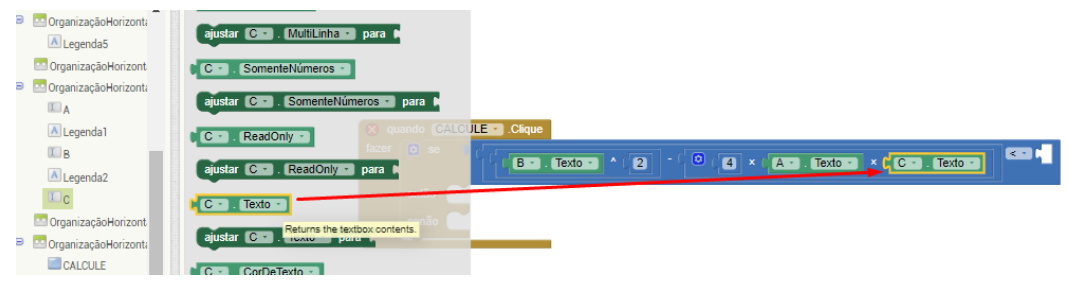

Fonte: Página do *App Inventor* [\(https://appinventor.mit.edu/\)](https://appinventor.mit.edu/)

Para efetuar a comparação matemática, onde o valor de ∆ calculado seja inferior a zero, deve-se no segundo campo da comparação incluir o número zero fixo. Para isso no comando interno de matemática deve-se selecionar o valor de número fixo e inseri-lo no bloco(Pilar do PC trabalhado com maior ênfase: decomposição)

Figura 71 - Comando de multiplicação

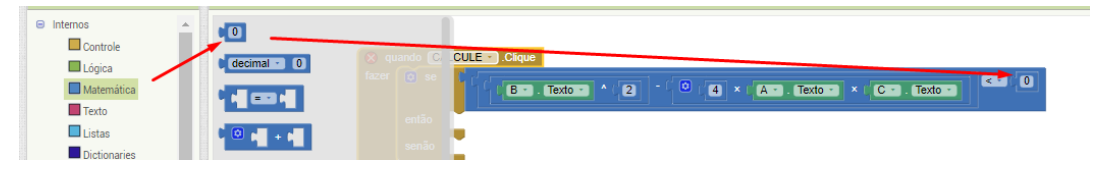

Fonte: Página do *App Inventor* [\(https://appinventor.mit.edu/\)](https://appinventor.mit.edu/)

43. Caso o valor de ∆ seja negativo o aplicativo deverá retornar a mensagem "A equação não possui raízes reais" para isso deve-se incluir o comando de bloco "Ajusta.texto para" disponível na paleta de blocos ao clicar em "RAIZ1" ou "RAIZ2". (Pilares do PC trabalhado com maior ênfase: reconhecimento de padrões e decomposição)

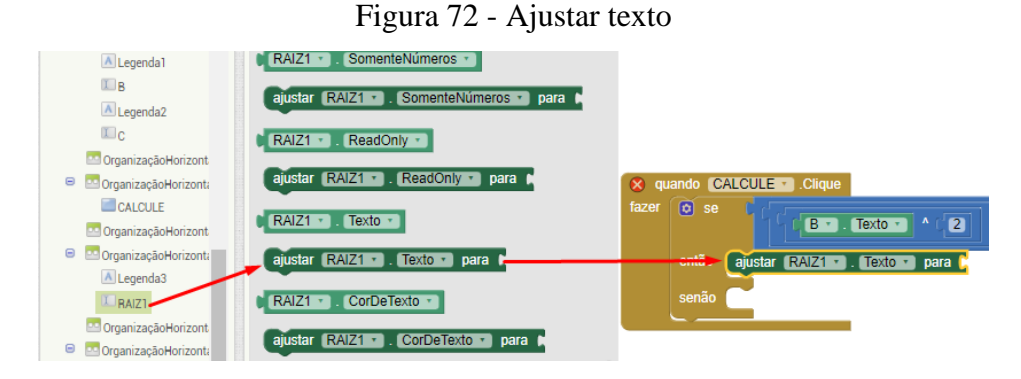

Fonte: Página do *App Inventor* [\(https://appinventor.mit.edu/\)](https://appinventor.mit.edu/)

O texto será alterado nos campos RAZ1 e RAIZ2, assim devem ser incluídos um comando para cada um dos campos. Para inserir o texto deve-se incluir o bloco texto, disponível na paleta de blocos texto e alterar o mesmo para o desejado.

### Figura 73 - Inserir texto

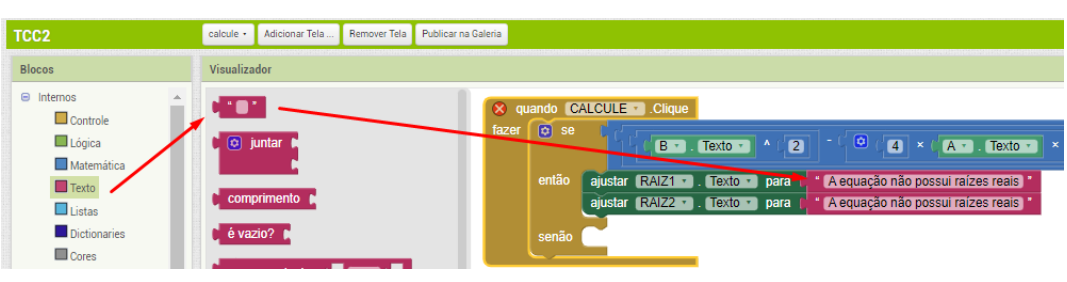

Fonte: Página do *App Inventor* [\(https://appinventor.mit.edu/\)](https://appinventor.mit.edu/)

Após a primeira etapa chega-se ainda em duas incógnitas, caso a equação apresente ∆ igual a zero, apresentara somente uma raiz real, caso apresente ∆ maior que zero a equação terá duas raízes reais. Para definir mais incógnitas no bloco "Se, Então, Senão" deve-se clicar em configurações do bloco e adicionar os "Senão se". (Pilar do PC trabalhado com maior ênfase: algoritmos)
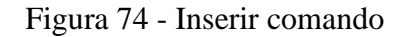

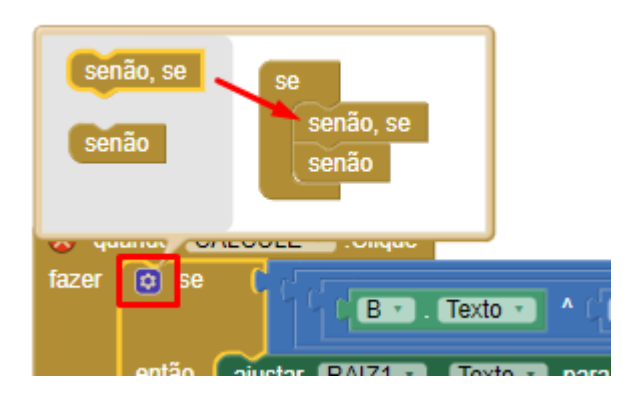

Fonte: Página do *App Inventor* [\(https://appinventor.mit.edu/\)](https://appinventor.mit.edu/)

44. Para a apresentação dos resultados caso ∆ seja igual a zero, no campo no bloco "Senão se" deve-se incluir uma comparação matemática. Como uma comparação similar fora incluída no item 41, assim não se faz necessário incluir todo o bloco novamente, basta clicar com o botão direito sobre o bloco de comparação já incluído e duplica-lo, arrastando o mesmo até o campo "Senão se". (Pilares do PC trabalhado com maior ênfase: reconhecimento de padrões e algoritmos)

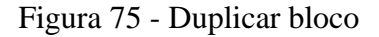

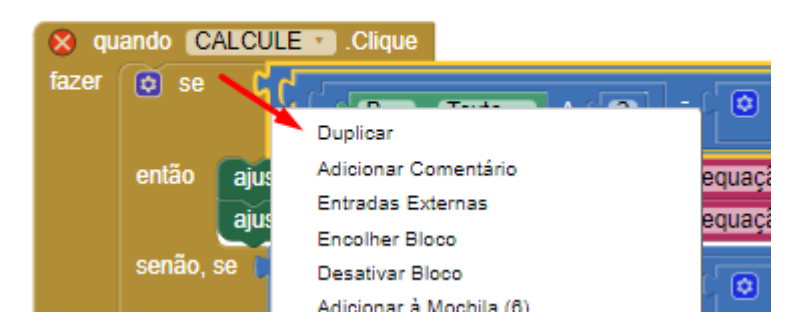

Fonte: Página do *App Inventor* [\(https://appinventor.mit.edu/\)](https://appinventor.mit.edu/)

O comando de comparação deve ser trocado de < para igualdade (=), clicado sobre o mesmo.

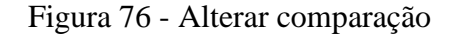

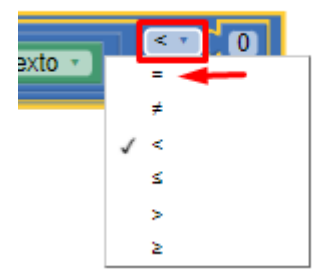

Fonte: Página do *App Inventor* [\(https://appinventor.mit.edu/\)](https://appinventor.mit.edu/)

45. Caso o valor de ∆ seja zero, então o campo que apresenta o resultado de "RAIZ1" para o cálculo de  $\frac{-b}{2a}$ . Para isso deve-se incluir o bloco "Ajustar texto para" disponível na paleta de blocos ao clicar sobre "RAIZ1". (Pilares do PC trabalhado com maior ênfase: reconhecimento de padrões e decomposição)

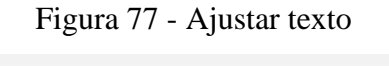

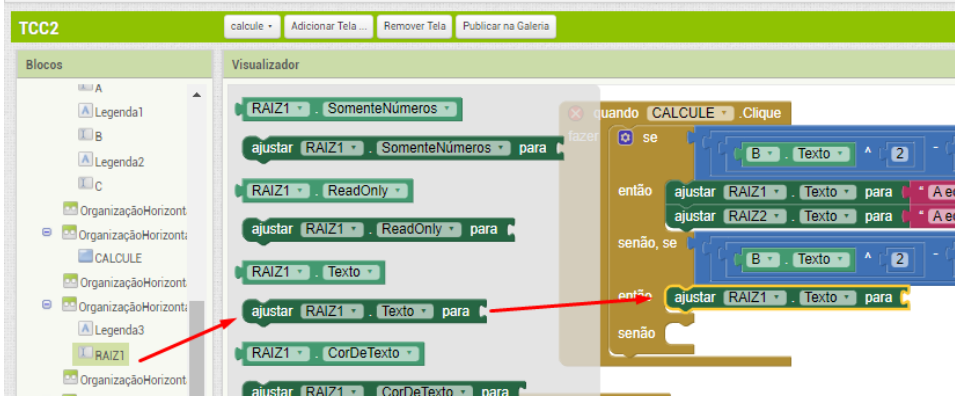

Fonte: Página do *App Inventor* [\(https://appinventor.mit.edu/\)](https://appinventor.mit.edu/)

O resultado será apresentado através de um cálculo matemático de divisão, que deve ser incluído pela paleta de blocos matemáticos.

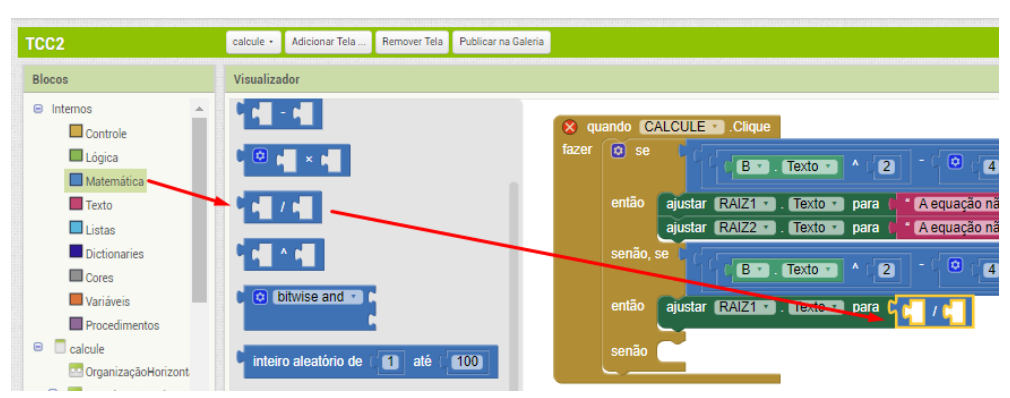

Figura 78 - Incluir divisão

Fonte: Página do *App Inventor* [\(https://appinventor.mit.edu/\)](https://appinventor.mit.edu/)

Como o valor de "b" deve ser negativo, então no primeiro campo deve-se incluir o campo matemático "Troca sinal", disponível na paleta matemática.

| $\Theta$ Internos |                         | -              |       |                                                                                                    |
|-------------------|-------------------------|----------------|-------|----------------------------------------------------------------------------------------------------|
|                   | $\Box$ Controle         |                |       |                                                                                                    |
|                   | Lógica                  | raiz quadrada  | ΩR.   | quando CALCULE de Clique                                                                                     |
|                   | Matemática              |                | fazer | $\boxed{0}$ se<br>ø<br>$\overline{\mathbf{2}}$<br>$\blacksquare$<br>A · Texto<br>$Texto -$<br>B <sub>1</sub> |
|                   | $\blacksquare$ Texto    | absoluto ·     |       |                                                                                                    |
|                   | $\Box$ Listas           | trocar sinal * |       | ajustar RAIZ1 · Texto · para (<br>A equação não possui raízes reais<br>então                                 |
|                   | Dictionaries            |                |       | ajustar RAIZ2 · . Texto · para<br>A equação não possui raízes reais                                          |
|                   | <b>Cores</b>            | arredondar     |       | senão, se                                                                                                    |
|                   | <b>Wariáveis</b>        | teto $\cdot$ 1 |       | o<br>$\mathbf{a}$<br>$4 \times$<br>A · Texto<br>$Texto -$<br>$\mathbf{A}$<br>$B -$                           |
|                   | Procedimentos           |                |       | ajustar <b>RAIZ1 a Texto Dara</b> (<br>então                                                                 |
| $\Box$ calcule    |                         | piso +         |       | trocar sinal *                                                                                               |
|                   | De Organização Horizont | ______         |       | senão                                                                                                    |

Figura 79 - Comando troca sinal

Fonte: Página do *App Inventor* [\(https://appinventor.mit.edu/\)](https://appinventor.mit.edu/)

Para incluir o campo "B" no bloco, que será o dividendo, deve-se clicar sobre o mesmo e incluir o comando "B.texto" no bloco.

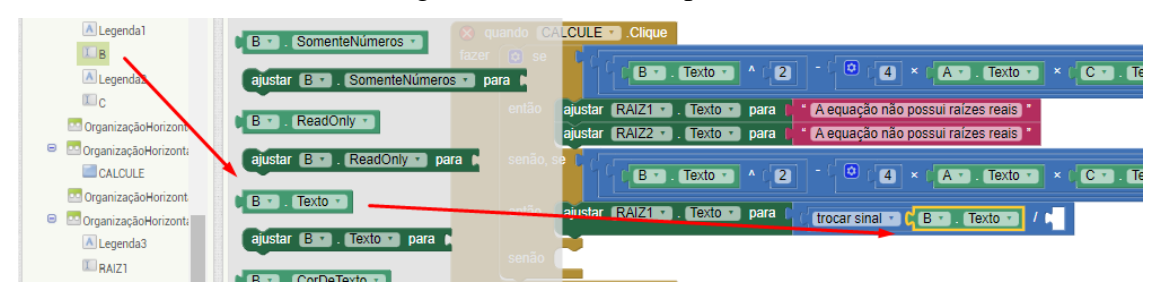

Figura 80 - Inserir campo "B"

Fonte: Página do *App Inventor* [\(https://appinventor.mit.edu/\)](https://appinventor.mit.edu/)

Para incluir o divisor "2.a" deve-se incluir um comando matemático de multiplicação, disponível na paleta de comando matemáticos. O valor 2 será uma constante, então deve ser fixada no bloco. O valor do campo "A" deve ser incluído no bloco clicando-se sobre o mesmo e incluir o comando "A.texto" no bloco.

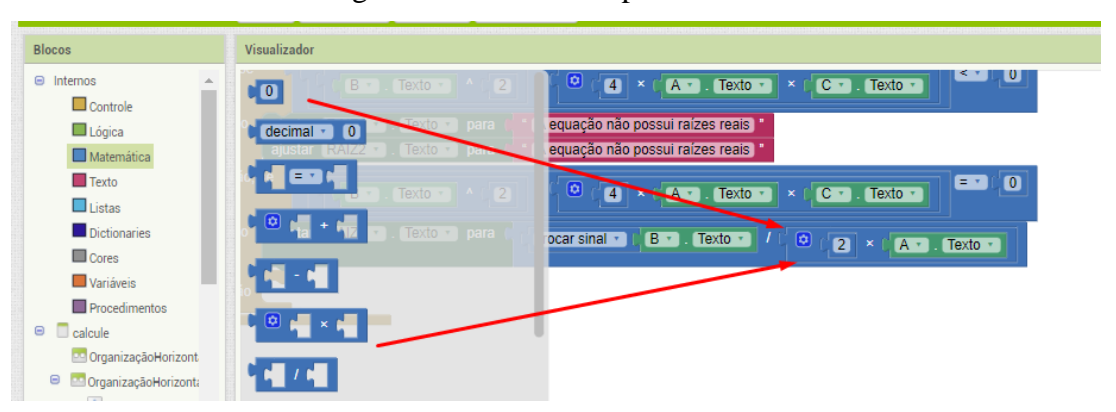

Figura 81 - Cálculo da primeira raiz

Fonte: Página do *App Inventor* [\(https://appinventor.mit.edu/\)](https://appinventor.mit.edu/)

O campo "RAIZ2" deverá apresentar o texto "A equação apresenta somente uma raiz real.", como um comando similar já foi criado no item 43, basta duplica-lo e alterar o campo texto para o desejado.

A última etapa da montagem do bloco consiste na apresentação do cálculo das raízes reais de uma equação qualquer.

O cálculo das raízes é definido por duas hipóteses, uma se a raiz de ∆ for positiva e outra se a raiz de ∆ for positiva. O campo "RAIZ1" representara o resultado da raiz positiva e o campo "RAIZ2" representara o resultado da raiz positiva.

46. O resultado da raiz positiva será apresentado no campos "RAIZ1", para isso deve-se incluir um bloco de "Ajustar texto". A equação é dada da forma  $\frac{-b+\sqrt{\Delta}}{2a}$ , então deve-se incluir um comando matemático de divisão. O dividendo da equação contém uma soma, então deve-se incluir um comando matemático de soma no mesmo.

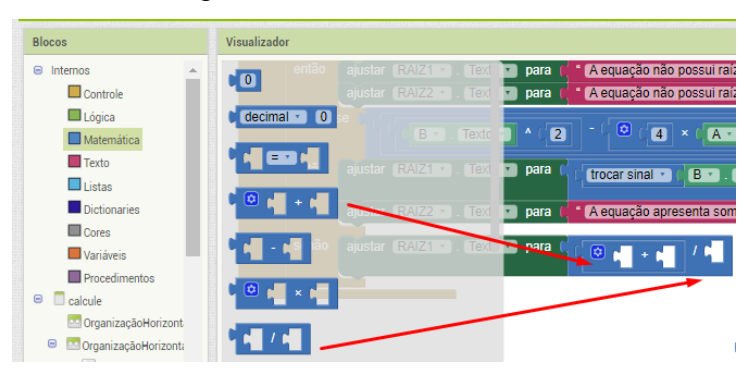

Figura 82 - Incluir comando de divisão

Fonte: Página do *App Inventor* [\(https://appinventor.mit.edu/\)](https://appinventor.mit.edu/)

O valor de "*-b*" já fora realizado na etapa 45, então pode-se duplicar o comando e incluilo no bloco.

A segunda etapa da soma contem a raiz quadrada de ∆, a raiz quadrada está disponível na paleta de blocos matemáticos.

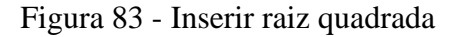

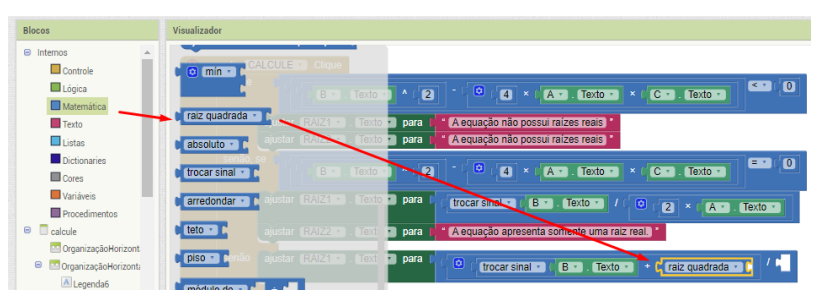

Fonte: Página do *App Inventor* [\(https://appinventor.mit.edu/\)](https://appinventor.mit.edu/)

O valor de ∆ fora incluído da etapa 42, presente na primeira etapa do bloco, então basta duplica-lo e incluir o mesmo no campo de soma.

|         | LCULE Clique                           | $\leq$ $\tau$<br>ø<br>$\overline{4}$<br>Texto<br>$\pmb{\times}$<br>×                      |
|---------|----------------------------------------|-------------------------------------------------------------------------------------------|
|         | Duplicar                               | Texto<br>$A^+$<br>c                                                                       |
| ajusta  | Adicionar Comentário                   | uação não possui raízes reais                                                             |
|         | <b>Entradas Externas</b>               |                                                                                           |
| ajusta  | <b>Encolher Bloco</b>                  | uação não possui raízes reais                                                             |
|         | Desativar Bloco                        | $=$ $+$                                                                                   |
|         | Adicionar à Mochila (6)                | ø<br>$\overline{4}$<br><b>Texto</b><br><b>Texto</b><br>$\mathbf{x}$<br>c<br>×<br><b>A</b> |
|         | Apagar 8 Blocos                        |                                                                                           |
| ajusta  | Download Blocks as PNG (9)             | B<br>sinal<br><b>Texto</b><br>ھک<br>$\overline{2}$<br><b>Texto</b><br>$\mathbf x$<br>А    |
|         | Ajuda                                  |                                                                                           |
| ajusta  | Executar                               | uação apresenta somente uma raiz real.                                                    |
|         |                                        |                                                                                           |
| ajustar | RAIZ1<br>Texto<br>para<br>$\mathbf{v}$ | ø<br>raiz quadrada<br>trocar sinal<br>в<br><b>Texto</b><br>÷                              |

Figura 84 - Duplicar Delta

Fonte: Página do *App Inventor* [\(https://appinventor.mit.edu/\)](https://appinventor.mit.edu/)

O dividendo se dá por *2.a,* fora realizado na etapa 45, então basta duplica-lo e incluir o mesmo no campo de dividendo do bloco.

47. O resultado da raiz positiva será apresentado no campos "RAI2", para isso devese incluir um bloco de "Ajustar texto". A equação é dada da forma  $\frac{-b-\sqrt{\Delta}}{2a}$ , então deve-se incluir um comando matemático de divisão. (Pilares do PC trabalhado com maior ênfase: reconhecimento de padrões e algoritmos)

Para esta etapa toda a montagem dos blocos a serem utilizados já foram criados em algum dos processos anteriores. Com base nos pilares do PC, em especial ao de Reconhecimento de Padrões para construir o cálculo da raiz da equação com a raiz negativa. A mesma deverá ser similar a apresentada abaixo:

Figura 85 - Bloco de Raiz negativa

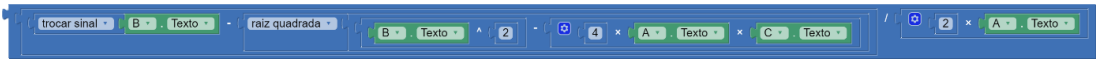

Fonte: Página do *App Inventor* [\(https://appinventor.mit.edu/\)](https://appinventor.mit.edu/)

O bloco completo se apresentará da seguinte forma:

 $\begin{bmatrix} \blacksquare \end{bmatrix} \times \mathbb{L} \begin{bmatrix} \blacksquare \blacksquare \end{bmatrix}$ . Texto  $\blacksquare$   $\begin{bmatrix} \blacksquare \end{bmatrix} \times \mathbb{L} \begin{bmatrix} \blacksquare \blacksquare \end{bmatrix}$ . Texto  $\blacksquare$  $\sqrt{2}$  $\boxed{B}$  . Texto  $\boxed{A}$   $\boxed{2}$  $\boxed{4}$  ×  $\boxed{AB}$  . [Texto  $\rightarrow$   $\boxed{CD}$  +  $\boxed{CD}$  . [Texto +]

Figura 86 - Blocos de cálculo de Raiz

Fonte: Página do *App Inventor* [\(https://appinventor.mit.edu/\)](https://appinventor.mit.edu/)

A equação de segundo grau, dada da forma *ax² + bx + c = 0* pode ser escrita da forma  $f(x) = ax^2 + bx + c$ , assim representando uma função. A mesma pode ser representada graficamente, assim o aluno pode comparar o gráfico da função com os resultados encontrados no cálculo das raízes.

Os gráficos de função podem ser representados por plataformas na *web*, uma das mais conhecidas é o Geogebra (https://www.geogebra.org/classic?lang=pt\_PT), que será utilizado na apresentação dos gráficos da aplicativo em desenvolvimento.

48. Para acessar o mesmo, na tela "Gráfico", deve-se incluir o componente "Navegadorweb" na tela de visualizador, disponível na paleta interface do usuário. (Pilar do PC trabalhado com maior ênfase: algoritmos)

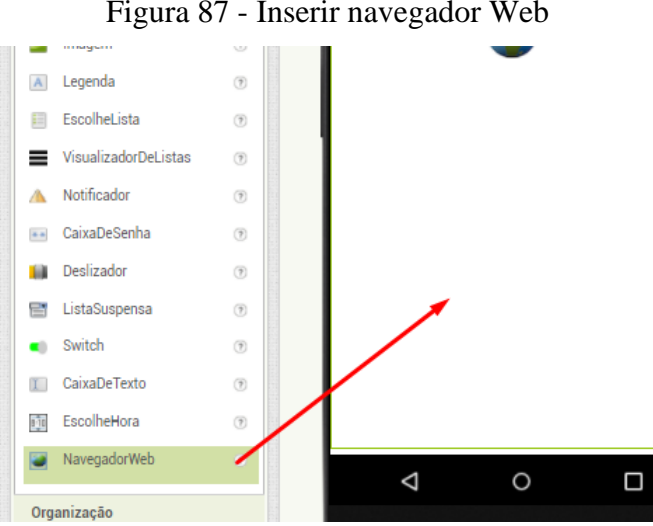

Figura 87 - Inserir navegador Web

Fonte: Página do *App Inventor* [\(https://appinventor.mit.edu/\)](https://appinventor.mit.edu/)

Em propriedades do navegador deve-se alterar o percentual de largura e altura no navegador para 100.

Em "URLInicial" deve-se incluir o link de acesso a plataforma Geogebra [\(https://www.geogebra.org/classic?lang=pt\\_PT\)](https://www.geogebra.org/classic?lang=pt_PT).

A construção do aplicativo se baseia nos pilares do PC, com foco principal no pilar de Algoritmo, que está presente na construção dos blocos. O pilar da decomposição é utilizado ao se fragmentar a resolução em partes, se faz presente ao quebrar a solução das raízes em partes menores, assim se tornando mais fácil resolve-las, ainda no sinal do descriminante ∆ sua interferência no resultado do cálculo da raiz. O pilar de reconhecimento de padrões é percebido quando o aluno deve refletir sobre quais os procedimentos necessários para efetuar o cálculo da raiz de uma equação, bem como ao reconhecer a construção de algoritmos semelhantes. A abstração é vista ao fragmentar o cálculo, filtrando os itens necessários para posterior criação do aplicativo, ainda segmentando o cálculo pela formula de Bháskara, definindo as etapas para o cálculo da raiz positiva e raiz negativa de ∆. O pilar de algoritmo é o elemento que dá sentido à montagem dos blocos, definindo após o processo de decomposição, os passos, condições e regras para os resultados a serem apresentados de forma correta, automatizando o processo de cálculo.

## **7 CONSIDERAÇÕES FINAIS**

Neste trabalho foram desenvolvidas duas atividades para trabalhar o objeto de conhecimento de equações algébricas. A primeira, foi formulada para que o aluno tenha o primeiro contato com o *App Inventor*, introduzindo o uso da ferramenta em sala de aula e com um algoritmo de fácil desenvolvimento, trabalhando com equações de primeiro grau. A segunda foi formulada de forma que apresente de maneira mais ampla equações de segundo grau, apresentando como produto final um aplicativo que aborde uma explicação sobre a Fórmula de *Bháskara*, vídeo aulas, o cálculo das raízes da equação e a apresentação do gráfico da função.

As atividades foram formuladas como uma forma alternativa de trabalhar o conteúdo de equações algébricas, explorando os quatro pilares do PC, visando proporcionar ao aluno a interatividade entre tecnologia e conhecimento, tornando-se uma forma livre e motivadora de aprender. Além disso, as atividades desenvolvidas podem servir de inspiração para o desenvolvimento de novos aplicativos por parte dos alunos.

Olhando para o objetivo do trabalho: "analisar as possíveis contribuições da plataforma *App Inventor* no processo de ensino de equações algébricas", podemos dizer que embora as sequencias didáticas desenvolvidas não abranjam o objeto de conhecimento em sua totalidade, por não tratar da teoria, tornam-se uma boa ferramenta de apoio para que o aluno compreenda o desenvolvimento dos cálculos e o que cada um dos coeficientes da equação representa no cálculo.

Quanto ao desenvolvimento do raciocínio lógico a partir de algoritmos, que fora proposto como um dos objetivos específicos, pode-se afirmar que fora amplamente trabalhado ao propor na sequencia didática que o aluno construa o aplicativo através da linguagem de blocos, fazendo com que o mesmo reflita e perceba a importância de cada um dos passos para a construção do aplicativo, fazendo com que compreenda que algumas etapas de construção ou de montagem dos blocos interfere diretamente no resultado apresentado em outra etapa.

A assimilação do conteúdo de equações algébricas através da teoria e prática, que é outro ponto tratado como objetivo especifico, é realizada de forma continua, o aluno é levado a pensar no que é buscado com a construção do aplicativo no início da construção, em cada etapa se trabalha um pouco do objeto de conhecimento, levando o aluno a compreender a importância de cada uma das etapas de cálculo para encontrar as raízes de uma equação.

Contudo percebe-se a possibilidade do uso do *App Inventor* na construção de aplicativos na Matemática da Educação Básica, mostrado o mesmo como uma alternativa simples de enriquecer a construção do conhecimento. O professor ainda pode trabalhar com demais objetos de conhecimento da Matemática, utilizando-se da ferramenta como um apoio em suas aulas, aproximando a realidade da sala de aula com as ideias do PC.

Os quatro pilares do PC (Abstração, Decomposição, Reconhecimento de Padrões e Algoritmo) foram considerados durante o desenvolvimento das atividades, sendo todos trabalhados de maneira direta. O pilar de decomposição, quebrando o problema em partes menores, facilita a compreensão e desenvolvimento, pois permite analisar o problema em partes, trabalhando o que é relevante para cada etapa. Através do reconhecimento de padrões foi possível tratar etapas do desenvolvimento que sejam similares, assim sendo somente necessário adaptar para a etapa que estiver em desenvolvimento. A abstração é percebida na fragmentação dos cálculos, na definição para o aluno de cada um dos coeficientes da equação para que se possam desenvolver comandos específicos de cálculo, filtrando e ignorando elementos não necessários para determinada etapa do desenvolvimento. O pilar de Algoritmos é visto na junção dos demais pilares, criando um conjunto de regras para a resolução, sendo visto com maior ênfase o desenvolvimento dos blocos, onde foram criados comandos que ao serem executados apresentam o resultado esperado.

Assim podemos concluir que as sequências apresentadas podem trazer benefícios significativos para uma educação de qualidade, estimulando a criatividade dos alunos através de criação de aplicativos para o celular, proporcionando a interatividade entre o aluno e tecnologia. Apresentam uma alternativa na busca de metodologias alternativas, porém apresentando as características importantes do objeto de conhecimento, além de possibilitar o aprimoramento da construção do raciocínio logico e estratégico.

## **REFERÊNCIAS**

BARBOSA, M. A. **Desenvolvendo aplicativos para dispositivos móveis através do MIT**  *App inventor* **nas aulas de Matemática**. 2016. 144 f. Dissertação (Mestrado) - Curso de Mestrado Profissional em Matemática em Rede Nacional, Universidade Estadual de Santa Cruz, Ilhéus, 2016.

BARCELOS, T. S e SILVEIRA, I. F. **Pensamento Computacional e Educação Matemática:** Relações para o Ensino de Computação na Educação Básica. In 'XX Workshop sobre Educação em Computação', Curitiba, PR, 2012.

BORBA, M. C.; DA SILVA, R. S. R.; GADANIDIS, G. **Fases das Tecnologias Digitais em Educação Matemática:** sala de aula e Internet em movimento. 1ª ed. Belo Horizonte: Autêntica, 2015.

BRACKMANN, C. P. **Desenvolvimento do Pensamento Computacional através de atividades desplugadas na Educação Básica**. 2017. 226 f. Tese (Doutorado) - Curso de Informática na Educação., Universidade Federal do Rio Grande do Sul, Porto Alegre, 2017.

BRASIL. Ministério da Educação**. Base Nacional Comum Curricular – BNCC – Educação é a base.** Brasília, MEC/UNDIME, 2018. Disponível em: [http://basenacionalcomum.mec.gov.br/images/BNCC\\_EI\\_EF\\_110518\\_versaofinal\\_site.pdf.](http://basenacionalcomum.mec.gov.br/images/BNCC_EI_EF_110518_versaofinal_site.pdf) Acesso em: 08 mar. 2021

BRASIL. Secretaria de Educação Fundamental. **Parâmetros curriculares nacionais:**  Matemática / Secretaria de Educação Fundamental. Brasília: MEC / SEF, 1998. Disponível em: http://portal.mec.gov.br/seb/arquivos/pdf/matematica.pdf**. Acesso em: 17 nov. 2020**

BRASIL ESCOLA. **Fórmula de Bhaskara**. Disponível em: https://brasilescola.uol.com.br/matematica/formula-bhaskara.htm. Acesso em: 07 set. 2021.

DA COSTA, A. S. *et al.* **Investigando as dificuldades apresentadas em álgebra por alunos do oitavo ano do ensino fundamental**, Revista Destaques Acadêmicos, [S.l.], v. 8, n. 4, p. 159-176, dez. 2016. ISSN 2176-3070. Disponível em: [http://dx.doi.org/10.22410/issn.2176-](http://dx.doi.org/10.22410/issn.2176-3070.v8i4a2016.1224) [3070.v8i4a2016.1224.](http://dx.doi.org/10.22410/issn.2176-3070.v8i4a2016.1224) Acesso em: 28 mar. 2021

EGIDO, S. V. *et al*. **O uso de dispositivos móveis em sala de aula: possibilidades com o App inventor**. **Cultura Maker,** Fortaleza, v. 1, n. 1, p. 289-301, jun. 2018. Disponível em: http://ceur-ws.org/Vol-2185/CtrlE\_2018\_paper\_81.pdf. Acesso em: 15 mar. 2021.

FARIAS, K. d. J. C. **Aplicativos para o ensino de matemática em App Inventor**. Edição 1. Curitiba - PR: Editora CRV, 2016. 25 p.

GROVER, S.; PEA, R. **Computational Thinking in K-12: A Review of the State of the Field.** Educational Researcher, v. 42, n. 1, p. 38–43, 2013.

MACHADO, D. P.; REIS, P. C.; BARBOSA, S. C. D. A. **Ensino Superior Presencial e a Distância: Perspectivas de docência e interação**. In: Congresso Nacional de Educação – EDUCERE, 2011, Curitiba. Anais 10., Curitiba, 2011. p. 12627-12637

.MENDONÇA, J. R. A. *App Inventor* **no ensino da função afim**. 2020. 136 f. Monografia (Especialização) - Curso de Pós-Graduação em Matemática, Universidade Federal de Campina Grande, Campina Grande, 2020.

MIT *APP INVENTOR*. [Site institucional]. Disponível em: <https://appinventor.mit.edu/explore/content/what-app-inventor.html> . Acesso em: 17 nov. 2020.

MOREIRA, Luiz Paulo. **Fórmula de Bhaskara**. 2021. Disponível em: https://brasilescola.uol.com.br/matematica/formula-bhaskara.htm. Acesso em: 25 set. 2021.

QUEIROZ, R. L. ; SAMPAIO, F. F.; SANTOS, M. P. **Pensamento Computacional, robótica e educação. Tecnologias, Sociedade e Conhecimento**, Campinas, v. 4, n. 1, Dez. 2017.

ROCHA, P. S. R.; RAMOS, C. V.; BRASIL, T. A. **A Utilização de Softwares no Ensino de Matemática para Ensino Fundamental e Médio**. *In*: Congresso Sobre Tecnologias na Educação (CTRL+E), 4, 2019, Recife. **Anais** [...]. Porto Alegre: Sociedade Brasileira de Computação, 2019, p. 40-49. DOI: [https://doi.org/10.5753/ctrle.2019.8874.](https://doi.org/10.5753/ctrle.2019.8874)

ROMANELLO, L. A. **Potencialidades do Uso do Celular na Sala de Aula:** atividades investigativas pra o uso de função. 2016. 135 f. Dissertação (Mestrado em Educação Matemática) - Universidade Estadual Paulista. Rio Claro. 2016

SOUZA, W. A. **Uma análise do uso da plataforma MIT** *App Inventor* **como ferramenta para auxiliar no processo de ensino e aprendizagem de programação**. 2018. 46 f. TCC (Graduação) - Curso de Licenciatura em Computação, Universidade do Estado do Amazonas, Itacoatiara, 2018.

VALENTE, J. A. *et al*. **Alan Turing tinha Pensamento Computacional? Reflexões sobre um campo em construção. Tecnologias Sociedade e Conhecimento**, Campinas, v. 4, Dez. 2017.

WING, J. M. **Computational thinking.** Communications of the ACM, v. 49, n. 3, p. 33-35, 2006.

WING, J. M. **Computational Thinking: What and Why?** , 17. out. 2010. Disponível em: <http://www.cs.cmu.edu/~CompThink/resources/TheLinkWing.pdf>. Acesso em: 28/03/2021.